- $\blacktriangleright$  Read the operating instructions before using the Inspector.
- b Connection, assembly, and settings must be performed by competent technicians
- $\triangleright$  Do not connect external I/O signals to the Inspector while it is powered. This may damage the device.
- $\blacktriangleright$  Make sure that any loose cable ends are properly separated or isolated before powering the Inspector PI50. Otherwise the device may be damaged.
- $\blacktriangleright$  Protect the Inspector from moisture and dirt during operation.
- $\blacktriangleright$  Do not use the Inspector in areas with risk for explosion.
- $\blacktriangleright$  To keep IP 67 classification, open and close the front window only with the supplied tool. Make sure that the seal fits properly
- $\blacktriangleright$  To avoid damages, only Inspector accessory lenses offered by SICK are allowed to be used.
- $\blacktriangleright$  Minimize the risk of getting dust into the device by changing the lenses in a dust-free environment. Do not keep the device without the front window and wipe off the front window before you open it.

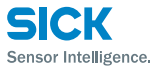

Danmark Phone +45 45 82 64 00 Deutschland Phone +49 211 5301-301 South Africa Phone +27 11 472 3733 E-Mail info

España Phone +34 93 480 31 00 E-Mail info@sick.es France Phone +33 1 64 62 35 00 E-Mail info@sick.fr

Vision sensor

8014888 ∙ Printed in Germany (2012-03) All rights reserved. Subject to change without prior notice.

Magyarország Phone +36 1 371 2680 E-Mail office@sick.ht

Inspector PI50 ECAT

 $SICK$ 

Österreich Phone +43 (0)22 36 62 28 8-0 E-Mail office@sick.at Polska Phone +48 22 837 40 50 E-Mail info@sick. România Phone +40 356 171 120 E-Mail office@ Russia Phone +7 495 775 05 30 E-Mail info@sick.ru Schweiz Phone +41 41 619 29 39 E-Mail contact@s Singapore Phone +65 6744 3732 E-Mail admin@sic

Australia Phone +61 3 9497 4100 1800 334 802 – tollfree E-Mail sales@sick.com.au Belgium/Luxembourg Phone +32 (0)2 466 55 66 E-Mail info@sick.b Brasil Phone +55 11 3215-4900 E-Mail sac@sick.com.br Canada Phone +1(952) 941-6780 1 800-325-7425 – tollfree E-Mail info@sickusa.com Ceská Republika Phone +420 2 57 91 18 50 F-Mail sick@sick.c China Phone +852-2763 6966 E-Mail ghk@sick.com.hk

> More representatives and agencies 4. Apply tool configuration for the image analysis.

Great Britain Phone +44 (0)1727 831121 E-Mail info@sick.co.uk

India

Phone +91–22–4033 8333

Israel Phone +972-4-999-0590 E-Mail info@sick-sensors.com

E-Mail info@sick-india

E-Mail sick@sick.dk

E-Mail ku

Italia Phone +39 02 27 43 41 E-Mail info@sick.it

Japan Phone +81 (0)3 3358 1341 E-Mail support@sick.jp

1. Mount the Inspector at an appropriate distance from the objects to be inspected.

Nederlands Phone +31 (0)30 229 25 44

E-Mail info@sick.nl

Norge Phone +47 67 81 50 00 E-Mail austefjord@sick.no

- Make sure that the Inspector is powered, and connected to the PC or to the same network as the PC.
- Start SOPAS Single Device.
- 3. In the Welcome dialog box, click on the Inspector in the list of available devices.

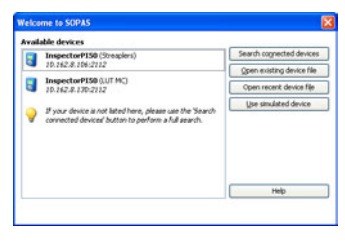

2. If the input or output signals are used, or if an external lighting will be used, connect those devices to the Inspector's Power connector ( **B** ).

- **Note:** Make sure that the loose ends of the I/O cable are separated before powering the Inspector.
- 3. Connect the Inspector to a 24 V DC power supply ( **B** ). 4. Connect the Ethernet connector on the Inspector to a
- network, or directly to an Ethernet connector on a PC.
- Connect the EtherCAT network to X1 on the Inspector PI50 ECAT. If required, connect additional slaves after the Inspector to X2 on the Inspector PI50 ECAT.
- 6. Install SOPAS by inserting the CD and following the instructions of the installation program.
- If the installation does not start automatically, open the file welcome html on the CD.

South Korea Phone +82-2 786 6321/4 E-Mail info@sickkorea.net Slovenija Phone +386 (0)1-47 69 990 E-Mail office@sick.si

Suomi Phone +358-9-25 15 800 E-Mail sick@sick.fi Sverige Phone +46 10 110 10 00

E-Mail info@sick.s

Taiwan Phone +886 2 2375-6288 E-Mail sales@sick.com.tw

4. Apply the image analysis by selecting a tool button under the reference image and draw a region in the reference increase integrating the term in applied tool region in the Object locator or Tools tabs.

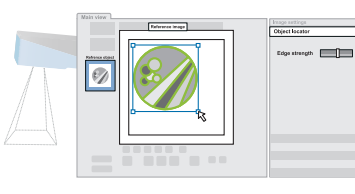

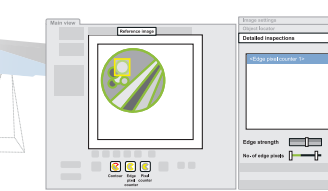

Türkiye Phone +90 216 528 50 00 E-Mail info@sick.com.t United Arab Emirates Phone +971 4 8865 878

E-Mail info@sick.ae

USA/México Phone +1(952) 941-6780 1 800-325-7425 – tollfree E-Mail info@sickusa.com

Polygon object. When the inspections are accurate enough, switch to Run to put the Inspector in operation. When asked, you should save the settings in the Inspector's flash memory to assure that they will be remembered if the power should be disconnected.

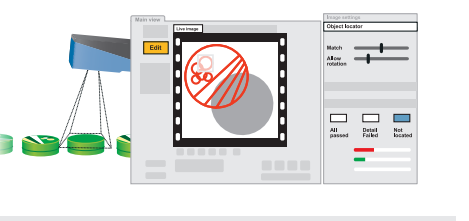

### **Tool concept**

**Note:** The settings of inspections Edge strength affects all inspections in the same reference

at www.sick.com

- shaped objects  $\blacktriangleright$  Multiple, simultaneous inspection of blobs, patterns, edges and pixel counting
- $\blacktriangleright$  Export/import of configurations
- $\blacktriangleright$  Image and result calibration
- **FtherCAT fieldbus support**
- $\blacktriangleright$  HMI integration via webAPI
- b Out-of-the box Web Server
- $\blacktriangleright$  Exchangeable lens

# **Mechanical and electrical setup Installing the software**

# **Safety**

# **Product Features**

- $\blacktriangleright$  High-speed positioning and inspection
- $\blacktriangleright$  Toolbox for locating taught-in, free-form and line/polygon-

 $\triangleright$  Store inspected images to remote FTP server

 $\blacktriangleright$  Live image/log/statistics view and reference object change

# **Teach a reference image Configure image analysis**

# **Tools**

**Overview**

### **Connect in SOPAS Single Device**

Pixel counter

Count pixels of a certain grey range within a region independent of pattern or clustering. Up to 32 Pixel counter regions can be configured per reference object.

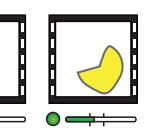

- 1. Switch the Inspector to Edit mode by clicking Edit in the main view.
- 2. Place an object in front of the Inspector, and adjust focus and exposure so that the Live image is sharp and bright.

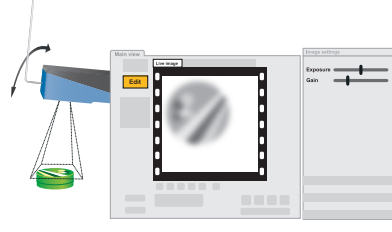

#### 3. Click Teach reference object.

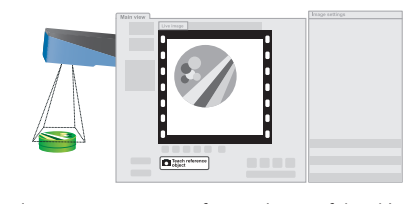

Egde pixel counter

Count edge pixels within a region independent of pattern or clustering. Up to 32 Edge pixel counter regions can be

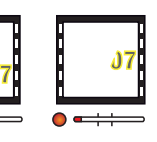

configured per reference object.

Find edges of a pre-defined number of sided polygon (open or closed). Up to 8 Polygons can be configured per reference

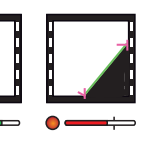

Pattern

 $\bigcap$ 

Compare a grey scale pattern pixel by pixel within a region. Up to 32 Pattern regions can be configured per reference object.

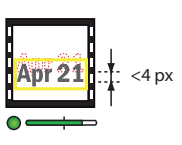

Dec<sub>0</sub>

The Inspector captures a reference image of the object and displays it.

The Web Server provides an image view from a standard web browser

Any other result and interface must be actively configured in the SOPAS Single Device.

SOPAS Single Device is the PC application that is used for monitoring and configuring the Inspector. It can be installed on any PC, and then be used for accessing any Inspector that is connected to the same network as the PC.

To connect to an Inspector from SOPAS Single Device:

- 1. Retrieve the IP address of the Inspector PI50.
- 2. Set SOPAS Single Device to "offline" mode.
- 3. Open the web browser on the PC and type in the IP address of the Inspector PI50 in the address field.

*An Inspector with ring light may need to be mounted at a small angle to avoid too much reflexes.*

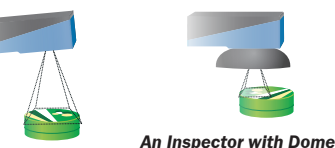

2. Connect the Inspector in Sopas Single Device. 3. Teach a reference image.

*light should be aligned with the objects, at a distance of approximately 50 mm to get optimal effect of the dome lighting.*

separation, firewalls, antivirus protection, patch management, etc., are always implemented by customers themselves, according to the situation.

- ▶ PDO Process Data Object Inspection result and trigger.
- ▶ CoE Command Object Used for controlling the Inspector PI50 ECAT.
- **B** EoE Ethernet over EtherCAT
- Tunnel Web Server/Web API traffic (HMI) in the EtherCAT. ▶ FoE - File Access over EtherCAT
- Download of Inspector PI50 ECAT firmware and handling of configuration files.
- **DC** Distributed Clock Time stamp and delayed trigger.

PC with **SOPAS** 

> Minimum EtherCAT cycle time is  $0.5$  ms, (frame rate = 5.7 Hz, process data = 64 bytes, and a single inspection in the EtherCAT network).

- If SOPAS could not connect to the Inspector, the Connection The Object locator, Blob tool and<br>Wizard is displayed, where you can change the IP address of generate positioning result (x, y). your Inspector.
- $\blacktriangleright$  If the device is not in the list, click Search connected devices to open the Connection Wizard.

5. Test the inspection in the Live image and adjust the settings if necessary.

object.

via Inspector Viewer

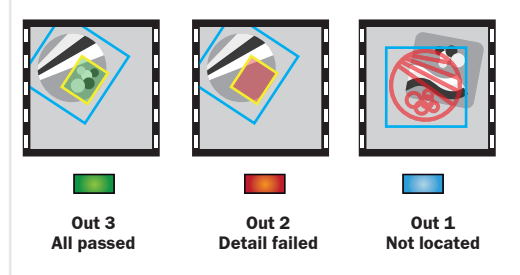

The SOPAS Single Device main window should now be displayed, showing the image from the Inspector.

Object locator

Locate pre-taught object independent of position, scale and always the same. One Object locator region can be applied per

rotation variations, used when the shape of the object is reference object.

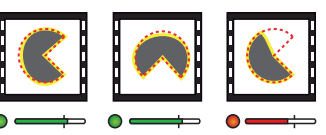

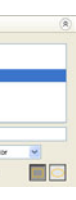

Blob

Find cluster of pixels within a defined grey range and size of cluster. Up to 8 Blob regions can be configured per reference

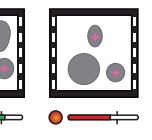

- The toolbox for solving the vision task incorporates an Object locator and a number of tools.
- The Object locator is used to locate a pre-taught object independent of position, scale and rotation variation
- The tools are used for detailed analysis and are per default related to the Object locator but can also be set to be

independent of it. All tools, including the Object locator, generate inspection result in form of a binary pass/fail as well as value based

result/s that can be retrieved over Ethernet.

The Object locator, Blob tool and Polygon tool can in addition generate positioning result  $(x, y)$ .

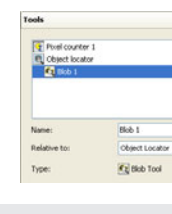

# **Result output and interface configuration**

Inspector PI50 ECAT host a variety of possible result and interface configurations ( **B** ).

The interface EtherCAT is factory default activated and cannot be disabled.

Other factory default interfaces are the Web Server and the digital I/O. The interfaces can be configured and disabled in SOPAS Single Device.

# Default built-in digital outputs

Each inspection gives one of the following results:

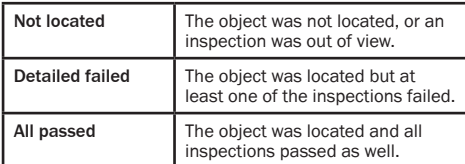

# Image view from standard web browser

Inspector PI50 is a 2D vision sensor for high-speed positioning

and inspection applications.

 $\triangleright$  Outputs by logical expressions

Inspector PI50 is configured through the SOPAS Single Device tool to analyze specific vision tasks and to communicate over

different interfaces.

After finished configuration, the Inspector is running standalone and continously reporting the result over the

configured interface.

These are the main steps to get the Inspector ready for

operation:

1. Mechanical and electrical set up.

5. Configure result output and interface.

#### SICK uses standard IP technology for its products, e.g. IO Link, industrial PCs. The focus here is on providing availability of products and services.

SICK always assumes that the integrity and confidentiality of data and rights involved in the use of the above-mentioned products are ensured by customers themselves. In all cases, the appropriate security measures, e.g. network

#### **Disclaimer**

# EtherCAT functions

#### **EtherCAT connections**

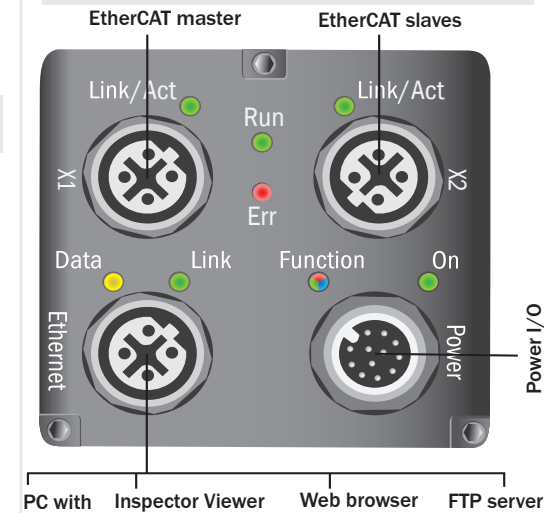

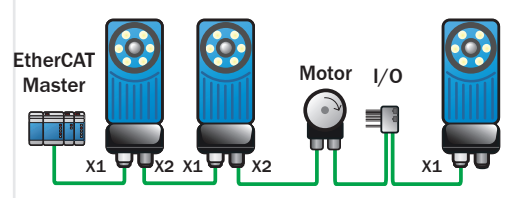

## EtherCAT network

The image below shows an example of an EtherCAT network with EtherCAT devices.

# EtherCAT cycle time

For more information about the Connection Wizard, see the online help.

# **QUICKSTART**

**EN**

- $\blacktriangleright$  CD-ROM drive
- b Ethernet: 100MBit/s recommended
- $\blacktriangleright$  Recommended FTP servers to use with Store images to FTP: Filezilla, Microsoft IIS
	-
- b Recommended EtherCAT master: TwinCAT
- On Green Power On Link/Act Green EtherCAT Link/Activity Run Green EtherCAT Run indicator Err Red EtherCAT Error indicator
- b Pentium III 550MHz or higher For simulated device mode a Pentium 4 2.5GHz or higher should be used
- ▶ 512 MB of RAM (recommended 1024 MB)
- $>570$  MB free hard disk space
- $\blacktriangleright$  Check screw connections and connectors at regular intervals.
- $\blacktriangleright$  Clean the housing with a soft cloth, dry or dampened with a mild water diluted cleaning agent without powder additives.

flashing

for the lens and front window.

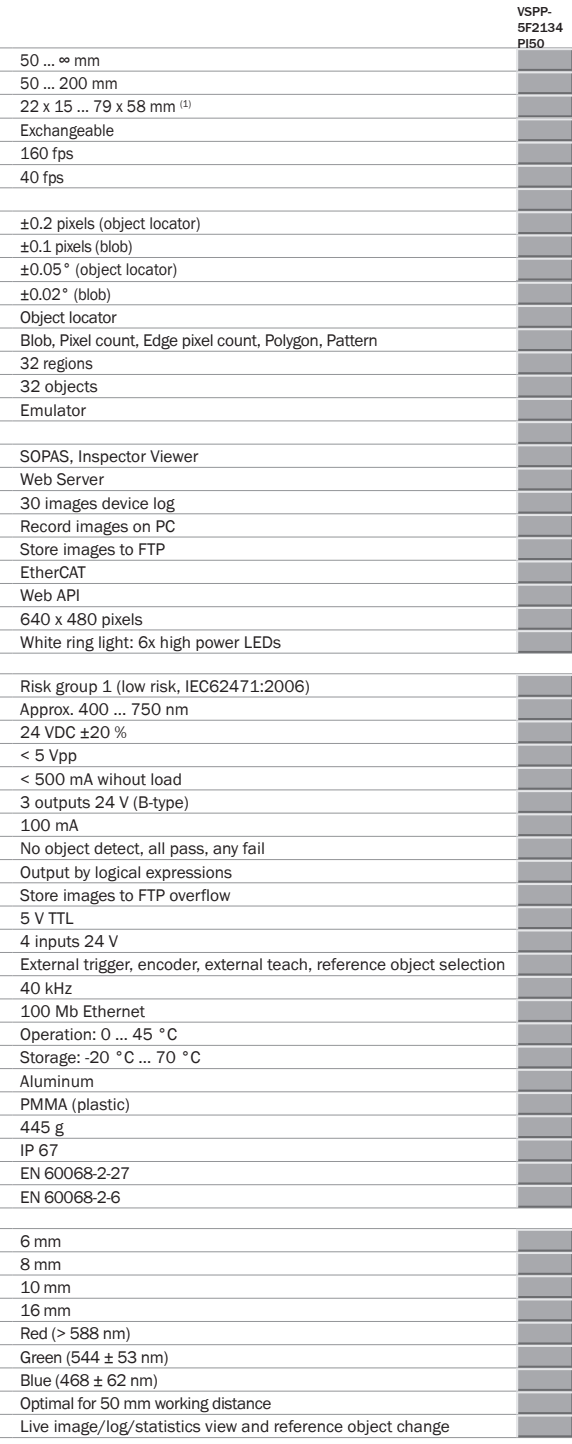

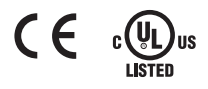

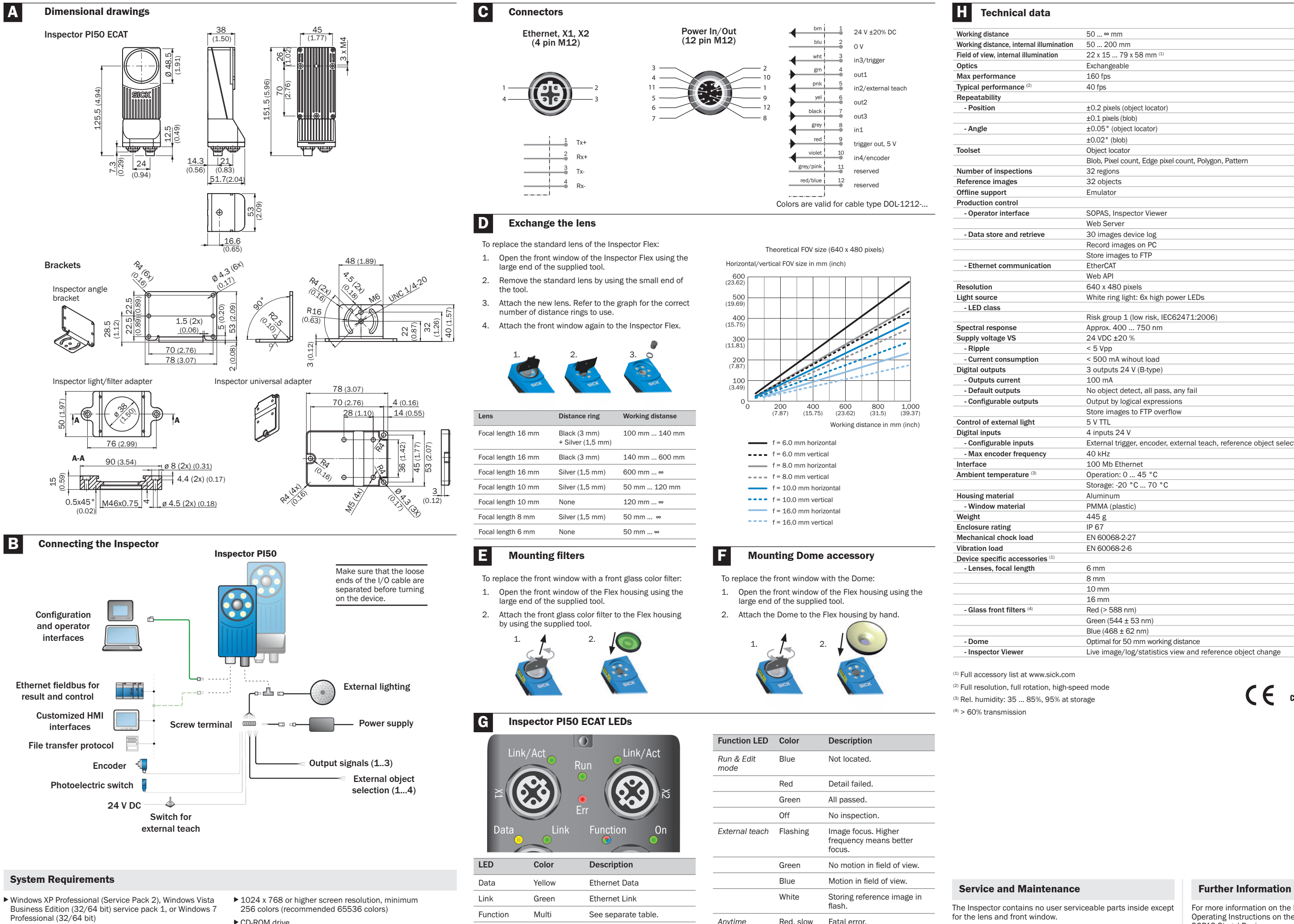

For more information on the Inspector, please refer to the Operating Instructions on the CD-ROM, or the online help in SOPAS Singel Device.

For support issues, please contact your local sales office. More product and order information is also available on:

www.sick.com

b Lesen Sie sich die Bedienungsanleitung durch, bevor Sie den

Inspector verwenden.

b Lassen Sie Anschluss, Aufbau und Konfiguration von kompetenten

 $\blacktriangleright$  Schalten Sie den Inspector aus, bevor Sie ihn mit externer I/O-Signalen verbinden. Andernfalls könnte Ihr Gerät beschädigt

Technikern durchführen.

werden.

b Öffnen und schließen Sie die Frontscheibe nur mit dem mitgelieferten Werkzeug, um den Schutz gemäß IP 67 zu gewährleisten. Stellen Sie sicher, dass die Dichtung korrekt sitzt. b Vermeiden Sie Schäden, indem Sie ausschließlich die als Zubehör zum Inspector von SICK angebotenen und zugelassenen Objektive

b Stellen Sie sicher, dass die offenen Adern von Kabeln voneinander getrennt oder isoliert sind, bevor Sie das Gerät einschalten. Andernfalls könnte Ihr Gerät beschädigt werden. b Schützen Sie den Inspector während des Betriebes vor Feuchtigkeit

 $\blacktriangleright$  Verwenden Sie den Inspector nicht in explosionsgefährdeten

und Schmutz.

Umgebungen.

Canada Phone +1(952) 941-6780 1 800-325-7425 – tollfree E-Mail info@sickusa.com Ceská Republika Phone +420 2 57 91 18 50 E-Mail sick@sick.cz China Phone +852-2763 6966 E-Mail ghk@sick.com.hk Danmark Phone +45 45 82 64 00 E-Mail sick@sick.dk

verwenden.

b Wechseln Sie das Objektiv nur in staubarmer Umgebung, um das Eindringen von Staub und Schmutz in den Vision-Sensor zu

Zeit, und wischen Sie die Frontscheibe ab, bevor Sie sie öffnen.

Magyarország Phone +36 1 371 2680 E-Mail office@sick.ht

Vision-Sensor

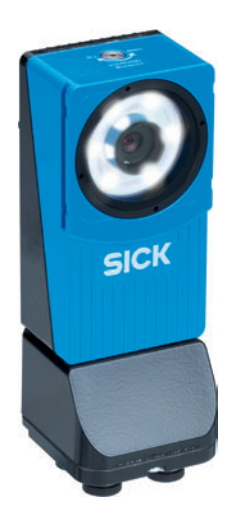

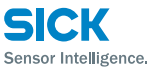

Nederlands Phone +31 (0)30 229 25 44 E-Mail info@sick.nl

8014888 ∙ Gedruckt in Deutschland (2012-03) Alle Rechte vorbehalten. Irrtümer und Änderungen vorbehalten.

# Inspector PI50 ECAT

E-Mail sales@sick.com.au

# Belgium/Luxembourg Phone +32 (0)2 466 55 66 E-Mail info@sick.be Brasil Phone +55 11 3215-4900 E-Mail sac@sick.com.br

Türkiye Phone +90 216 528 50 00 E-Mail info@sick.com.t

Deutschland Phone +49 211 5301-301 E-Mail ku España Phone +34 93 480 31 00 E-Mail info@sick.es France Phone +33 1 64 62 35 00 E-Mail info@sick.fr Great Britain Phone +44 (0)1727 831121 E-Mail info@sick.co.uk

India

Phone +91–22–4033 8333 E-Mail info@sick-india.com Israel Phone +972-4-999-0590

Australia Phone +61 3 9497 4100 1800 334 802 – tollfree Norge Phone +47 67 81 50 00 E-Mail austefjord@sick.no Österreich Phone +43 (0)22 36 62 28 8-0 E-Mail office@sick.at Polska Phone +48 22 837 40 50 E-Mail info@sick. România Phone +40 356 171 120 E-Mail office@s Russia Phone +7 495 775 05 30 E-Mail info@sick.ru Schweiz Phone +41 41 619 29 39 E-Mail contact@sick.c Singapore Phone +65 6744 3732 E-Mail admin@sic South Africa Phone +27 11 472 3733 E-Mail info@sickautomation.co.za

E-Mail info@sick-sensors.com Italia Phone +39 02 27 43 41 E-Mail info@sick.it

Japan Phone +81 (0)3 3358 1341 E-Mail support@sick.jp

- 2. Inspector mit Sopas verbinden. 3. Referenzbild lernen.
	- 4. Werkzeuge für Bildanalyse konfigurieren.

Zählen Sie die Pixel eines gewissen Graustufenbereichs innerhalb einer Region unabhängig von Mustern oder Clusterbildung. Pro Referenzobjekt können bis zu 32 Pixelzählerregionen konfiguriert werden

South Korea Phone +82-2 786 6321/4 E-Mail info@sickkorea.net

Slovenija Phone +386 (0)1-47 69 990 E-Mail office@sick.si

Suomi Phone +358-9-25 15 800

E-Mail sick@sick.fi Sverige Phone +46 10 110 10 00

E-Mail info@sick.se Taiwan Phone +886 2 2375-6288 E-Mail sales@sick.com.tw 1. Montieren Sie den Inspector im geeigneten Abstand zu den Prüfobjekten.

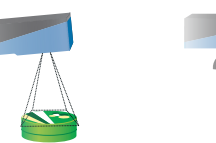

United Arab Emirates Phone +971 4 8865 878 E-Mail info@sick.ae

USA/México Phone +1(952) 941-6780 1 800-325-7425 – tollfree E-Mail info@sickusa.com

> More representatives and agencies at www.sick.com

**Sicherheit**

**Produktmerkmale**

**Übersicht**

b Toolbox zum Lokalisieren von angelernten, Freiform- und linien-/

polygonförmigen Objekten

**Export/Import von Konfigurationer**  $\triangleright$  Bild- und Ergebniskalibrierung b EtherCAT-Feldbus-Unterstützung b HMI-Integration über webAPI  $\blacktriangleright$  Betriebsfertiger Webserver  $\blacktriangleright$  Austauschbares Objektiv

Pixelzählung

 $\blacktriangleright$ Äußerst schnelle Positionierung und Prüfung

- 2. Wenn Eingangs- oder Ausgangssignale oder eine externe Beleuchtung verwendet werden, verbinden Sie diese mit dem Anschluss "Power" des Inspector (**B**).
	- **Hinweis:** Stellen Sie sicher, dass die offenen Adern des I/O-Kabels voneinander getrennt sind, bevor Sie den Inspector einschalten.
- 3. Schließen Sie den Inspector an eine 24 V DC Spannungsversorgung an ( **B** ).
- 4. Verbinden Sie den Ethernetanschluss am Inspector mit einem Netzwerk oder direkt mit einem Ethernetanschluss an einem PC.
- Verbinden Sie das EtherCAT-Netzwerk mit X1 am Inspecto PI50 ECAT. Falls erforderlich, verbinden Sie nach dem Inspector weitere Slaves mit X2 am Inspector PI50 ECAT.
- 6. Installieren Sie SOPAS, indem Sie die CD einlegen und die Anweisungen des Installationsprogramms befolgen.

 Wenn die Installation nicht automatisch beginnt, öffnen Sie die Datei "welcome.html" auf der CD-ROM.

b Ausgangsfunktionen durch logische Verknüpfungen b Speicherung von geprüften Bildern auf Remote-FTP-Server b Anzeige von Live-Bildern/Protokollen/Statistiken und Referenzobjektveränderung über Inspector Viewer

Der Inspector PI50 ist ein 2D-Vision-Sensor für schnelle

Positionierungen und Prüfungen.

Wenn die Prüfungen korrekt ablaufen, schalten Sie auf "Betrieb", um den Inspector in den Betriebsmodus zu setzen. Speichern Sie die Einstellungen bei Aufforderung im Flash-Speicher des Inspector, um sie bei Stromausfällen wiederherstellen zu können.

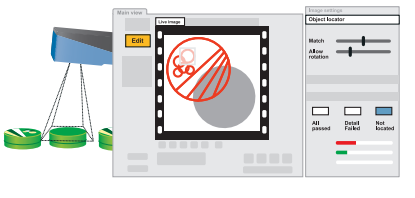

Der Inspector PI50 wird über das SOPAS-Software konfiguriert, um spezifische Bildanalysen durchzufüren und um über Schnittstellen

zu kommunizieren.

Nach abgeschlossener Konfiguration läuft der Inspector im Stand-alone-Betrieb und liefert kontinuierlich Ergebnisse über die

- 1. Schalten Sie den Inspector in den Einrichtungsmodus. Klicken Sie dazu im Hauptfenster auf Einrichten.
- 2. Platzieren Sie ein Objekt vor dem Inspector. Stellen Sie Fokus und Belichtung entsprechend ein, um ein scharfes und helles Live-Bild zu erhalten.

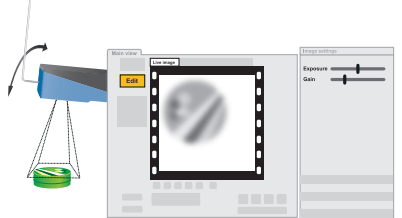

3. Klicken Sie auf "Referenzobjekt lernen".

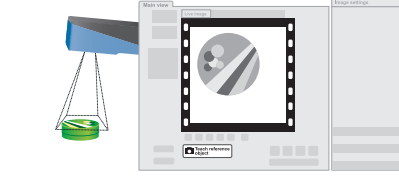

konfigurierte Schnittstelle.

Um den Inspector verwenden zu können, sind folgende

Hauptschritte erforderlich:

Lokalisieren Sie vorab gelernte Objekte unabhängig von Positionsauch, wenn sich die Gestalt des gelernten Objektes verändert. Pro

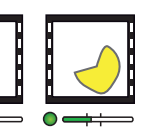

1. Mechanische und elektrische Einrichtung.

Finden Sie Pixelcluster innerhalb eines bestimmten Graustufenbereichs und einer bestimmten Clustergröße. Pro **Toolkonzept Referenzobjekt können bis zu 8 Blob-Regionen konfiguriert werden.** 

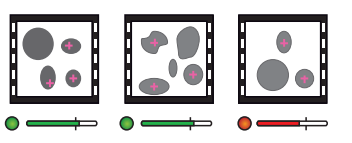

5. Ergebnisausgabe und Schnittstelle konfigurieren.

SICK nutzt in Ihren Produkten z.B. IO-Link, Industrie PCs Standard IP Technologie. Der Fokus liegt auf der Verfügbarkeit der Produkte und Services. SICK geht dabei immer davon aus, dass die Integrität und Vertraulichkeit von Daten und Rechten, die in Zusammenhang mit der Nutzung der vorgenannten Produkte berührt werden, vom

Kunden selbst sichergestellt wird.

In jedem Fall sind die geeigneten Sicherungsmaßnahmen wie z.B. Netztrennung, Firewalls, Virenschutz, Patchmanagement immer vom Kunden situationsbedingt selbst umzusetzen..

# **Haftungsausschluss Mechanische und elektrische Einrichtung Installieren der Software**

### **Referenzbild lernen Bildanalyse konfigurieren**

# **Tools**

### **An SOPAS Single Device verbinden**

### Pixelzähler

- 1. Rufen Sie die IP-Adresse des Inspector PI50 ab.
- 2. Setzen Sie das SOPAS Single Device in den Offline-Modus.
- 3. Öffnen Sie am Computer den Webbrowser und geben Sie im Adressfeld die IP-Adresse des Inspector PI50 ein.

### Kantenpixelzähler

- ▶ PDO Process Data Object, Ergebnisse der Prüfung und Trigger.
- ▶ CoE Command Object, Steuern vom Inspector PI50 ECAT
- ▶ FoF Ethernet over EtherCAT Tunnel Web Server/Web-API-Datenverkehr (HMI) in EtherCAT.
- ▶ FoE File Access over EtherCAT, Herunterladen von Inspector PI50 ECAT-Firmware und Verarbeitung von Konfigurationsdateien.
- $\blacktriangleright$  DC Distributed Clock, Zeitstempel und Verzögerungstrigger.

Zählen Sie die Kantenpixel innerhalb einer Region unabhängig von Mustern oder Clusterbildung. Pro Referenzobjekt können bis zu 32 Kantenpixelzählerregionen konfiguriert werden.

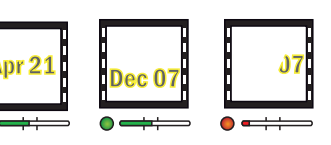

PC mit **SOPAS** 

> Minimum-EtherCAT-Taktzeit beträgt 0,5 ms, (Bildrate = 5,7 Hz, Prozessdaten= 64 Byte und einzelne Prüfung im EtherCAT-Netzwerk).

Identifizieren Sie die Kanten eines Polygons (offen oder geschlossen) mit Vorgabe einer vorab definierten Linienanzahl. Pro Referenzobjekt können bis zu 8 Polygone konfiguriert werden.

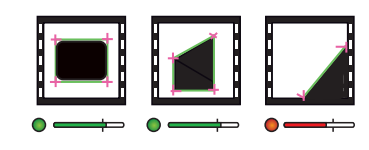

# Muster

Vergleichen Sie ein Graustufenmuster Pixel fûr Pixel innerhalb einer Region. Pro Referenzobjekt können bis zu 32 Musterregionen konfiguriert werden.

DDec O

### Polygon

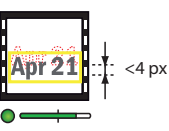

Der Inspektor nimmt ein Referenzbild des Objekts auf und zeigt es an.

SOPAS Single Device ist ein Computerprogramm zur Überwachung und Konfiguration des Inspector. Es kann auf jedem Computer installiert und danach zum Zugriff auf einen beliebigen Inspector verwendet werden, der mit dem gleichen Netzwerk wie der Computer verbunden ist.

So verbinden Sie sich über SOPAS Single Device mit einem Inspector:

1. Stellen Sie sicher, dass der Inspector eingeschaltet und mit

2. Starten Sie SOPAS Single Device.

Klicken Sie im Dialogfeld "Willkommen" in der Liste der

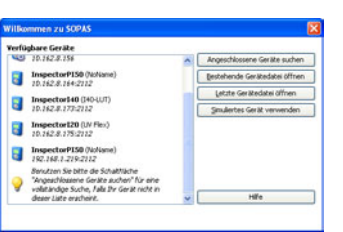

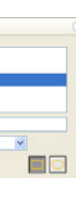

- 
- dem Computer oder dem gleichen Netzwerk wie der Computer verbunden ist.
- 
- verfügbaren Geräte auf den Inspector.

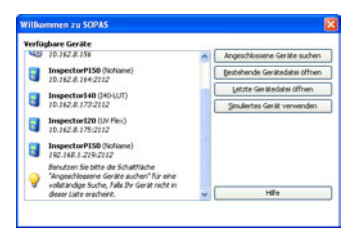

4. Wenden Sie die Bildanalyse an. Wählen Sie dazu unterhalb des Referenzbildes ein Tool aus und zeichnen Sie im Referenzbild eine Region. Führen Sie in den Registerkarten Objektfinder oder Tools eine Feinabstimmung des Schwellenwertes für jede angewandte Bildanalyse durch.

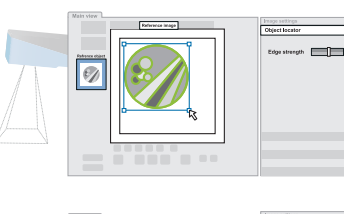

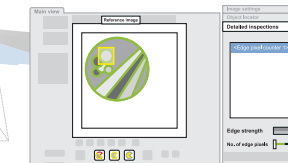

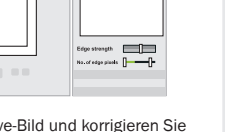

5. Testen Sie die Prüfung mit dem Live-Bild und korrigieren Sie bei Bedarf die Einstellungen

> **Hinweis**: Die Prüfparameter der Kantenstärke gelten für alle Prüfungen im gleichen Referenzobjekt.

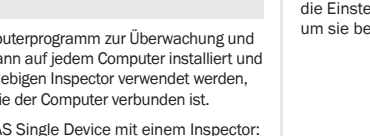

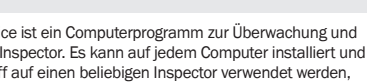

Es sollte nun das SOPAS Single Device Hauptfenster mit dem Bild vom Inspector angezeigt werden.

Objektfinder

Drehlagen- und Größenänderungen. Der Objektfinder erkennt Referenzobjekt kann eine Objektfinderregion angewandt werden.

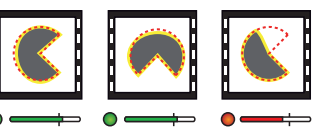

# Blob

Die Toolbox zur Lösung der Bildverarbeitungsaufgaben umfasst einen Objektfinder und diverse Tools.

Mit dem Objektfinder können Sie ein vorab gelerntes Objekt unabhängig von Positions-, Drehlagen- und Größenänderungen.

Die Tools dienen zur ausführlichen Bildanalyse und stehen standardmäßig in Relation zum Objektfinder. Diese Abhängigkeit kann allerdings auch deaktiviert werden.

Alle Tools, der Objektfinder mit eingeschlossen, liefern Prüfungsergebnisse in Form eines binären OK/Fehlers sowie wertbasierte Ergebnisse, die über Ethernet abgerufen werden können.

# **Ergebnisausgabe und Schnittstellenkonfiguration**

Der Inspector PI50 ECAT bietet eine Reihe von möglichen Ergebnis- und Schnittstellenkonfigurationen ( **B** ).

Die EtherCAT-Schnittstelle ist per Werkseinstellung aktiviert und kann nicht deaktiviert werden.

Weitere Schnittstellen sind der Webserver und der digitale I/O. Die Schnittstellen können in SOPAS Single Device konfiguriert und deaktiviert werden.

Der Webserver bietet eine Bildansicht über einen standardmäßigen Webbrowser.

Alle anderen Ergebnisse und Schnittstellen müssen am SOPAS Single Device aktiv konfiguriert werden.

# Standardmäßige interne digitale Ausgänge

Jede Prüfung hat eines der folgenden Ergebnisse:

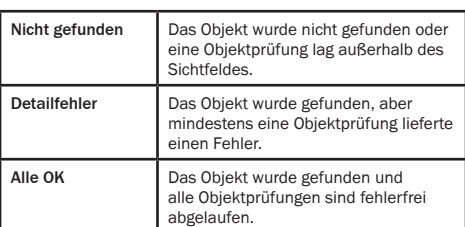

## Bildansicht über Standard-Webbrowser

## EtherCAT-Funktionen

# **EtherCAT-Verbindungen**

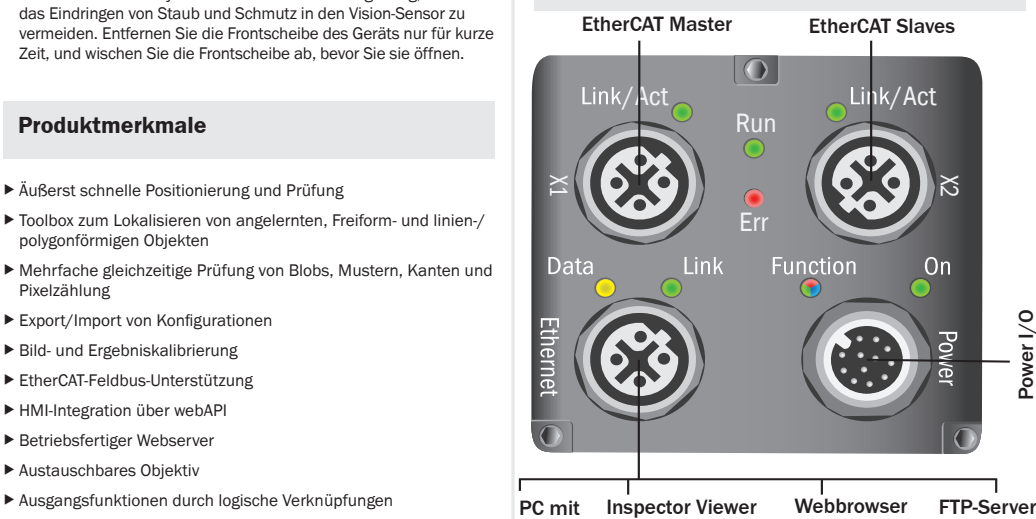

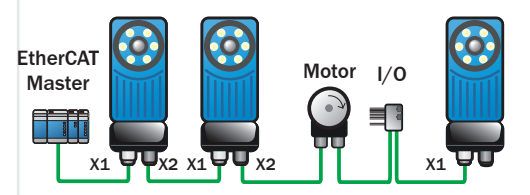

## EtherCAT-Netzwerk

In der nachstehenden Abbildung findet sich ein Beispiel eines EtherCAT-Netzwerks mit EtherCAT-Geräten.

## EtherCAT-Taktzeit

Darüber hinaus können der Objektfinder, das Blob- und das Polygon-Tool Positionsergebnisse generieren (x, y).

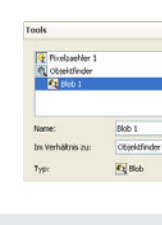

- b Wenn SOPAS keine Verbindung mit dem Inspector herstellen konnte, erscheint der Verbindungsassistent und Sie können die IP-Adresse Ihres Inspector ändern.
- b Wenn das Gerät nicht aufgelistet ist, klicken Sie auf Nach angeschlossenen Geräten suchen, um den Verbindungsassistenten zu öffnen.
- Weitere Informationen über den Verbindungsassistenten finden Sie in der Online-Hilfe.

*Ein Inspector mit Ringbeleuchtung muss ggf. mit einem flachen Winkel angebracht werden, um Oberflächenreflexionen zu vermeiden.*

*Ein Inspector mit Dombeleuchtung sollte direkt auf die Objekte gerichtet sein, mit etwa 50 mm Abstand, um die Dombeleuchtung optimal* 

*zu nutzen.*

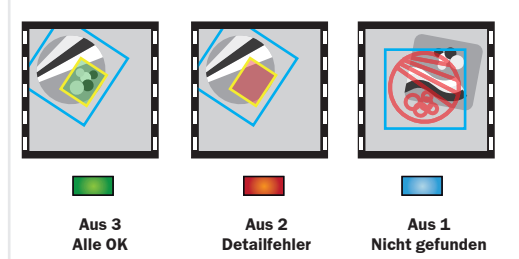

**DE**

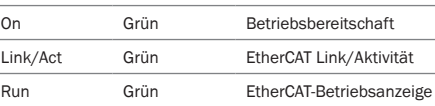

- Für den simulierten Gerätemodus empfiehlt sich Pentium 4 2,5 GHz oder höher
- $\triangleright$  512 MB RAM (1024 MB empfohlen)
- $\blacktriangleright$  **570 MB freier Festplattenspeicher**

Blinken

- b Empfohlene FTP-Server zum Speichern von Bildern auf FTP: Filezilla, Microsoft IIS
- Empfehlung für EtherCAT Master: TwinCAT
- 
- Err Rot EtherCAT-Fehleranzeige

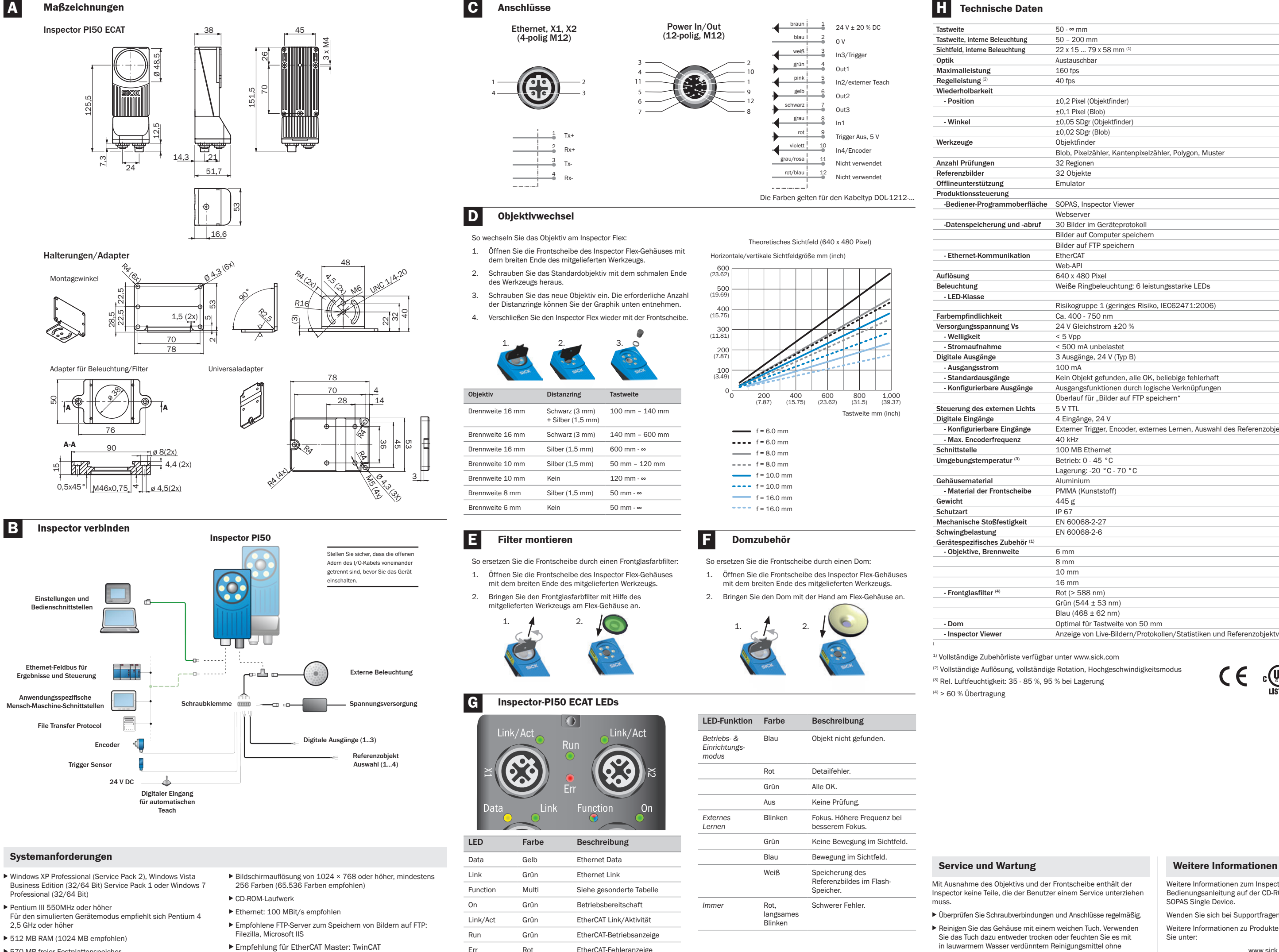

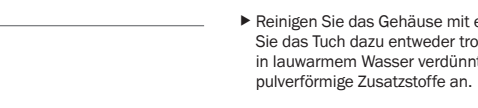

Weitere Informationen zum Inspector finden Sie in der Bedienungsanleitung auf der CD-ROM oder in der Online-Hilfe zu SOPAS Single Device.

Wenden Sie sich bei Supportfragen an Ihr lokales Vertriebsbüro. Weitere Informationen zu Produkten und Bestellungen finden Sie unter:

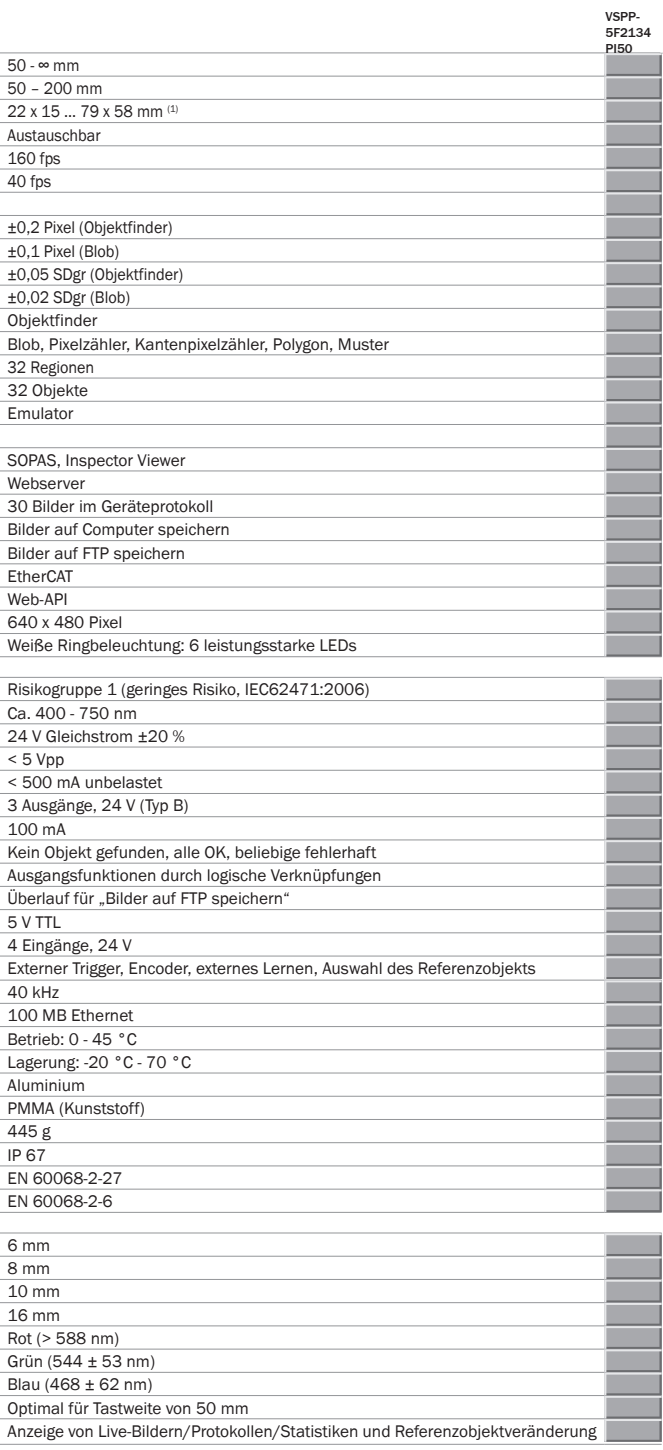

(2) Vollständige Auflösung, vollständige Rotation, Hochgeschwindigkeitsmodus

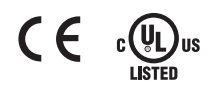

 $\blacktriangleright$  Überprüfen Sie Schraubverbindungen und Anschlüsse regelmäßig.

Gehäuse mit einem weichen Tuch. Verwenden zu entweder trocken oder feuchten Sie es mit

Vasser verdünntem Reinigungsmittel ohne

- $\blacktriangleright$  Lea el manual de funcionamiento antes de empezar a utilizar el Inspector.
- $\blacktriangleright$  Las conexiones, el montaje y los ajustes deben realizarlos técnicos especializados.
- $\blacktriangleright$  No conecte señales externas E/S al Inspector mientras esté encendido ya que podría dañar el dispositivo.
- b Asegúrese de que los extremos sueltos de los cables estén correctamente separados o aislados antes de encender el Inspector. De lo contrario, el dispositivo podría resultar dañado.
- b Proteja el Inspector frente a la humedad y la suciedad durante el funcionamiento.
- b No utilice el Inspector en lugares que presenten riesgo de explosión
- b Para mantener la clasificación IP 67, abra y cierre la ventana frontal únicamente con la herramienta provista. Asegúrese de que el cierre hermético encaja correctamente.
- b Para evitar daños, sólo se permite el uso de las lentes suplementarias para el Inspector comercializadas por SICK.
- $\blacktriangleright$  Para minimizar el riesgo de que penetre polvo en el dispositivo, realice la sustitución de las lentes en un entorno exento de polvo. No deje el dispositivo sin ventana frontal y límpiela antes de abrirla.

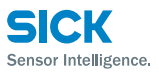

8014888 ∙ Impreso en Alemania (2012-03) Todos los derechos reservados. Sujeto a modifica-

Australia Phone +61 3 9497 4100 1800 334 802 – tollfree ا = OOC +ccc Ooc<br>F-Mail sales@sick.com.au Belgium/Luxembourg Phone +32 (0)2 466 55 66 E-Mail info@sick.be Brasil Phone +55 11 3215-4900 E-Mail sac@sick.com.br Canada Phone +1(952) 941-6780 1 800-325-7425 – tollfree E-Mail info@sickusa.com Ceská Republika Phone +420 2 57 91 18 50 E-Mail sick@sick.cz China Phone +852-2763 6966 E-Mail ghk@sick.com.hk Danmark Phone +45 45 82 64 00 E-Mail sick@sick.dk Deutschland Phone +49 211 5301-301 E-Mail kun

Phone +972-4-999-0590 E-Mail info@sick-sensors.com Italia Phone +39 02 27 43 41 E-Mail info@sick.it Japan Phone +81 (0)3 3358 1341 E-Mail support@sick.jp Magyarország Phone +36 1 371 2680 E-Mail office@sick.hu Nederlands Phone +31 (0)30 229 25 44 E-Mail info@sick.nl

# Sensor de visión

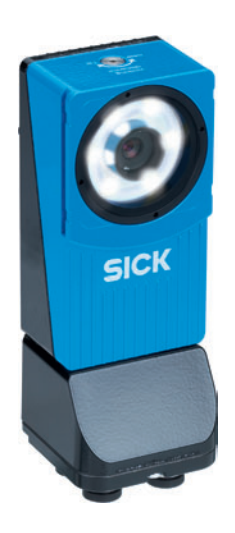

Norge Phone +47 67 81 50 00 E-Mail austefjord@sick.no Österreich Phone +43 (0)22 36 62 28 8-0 E-Mail office@sick.at Polska Phone +48 22 837 40 50 E-Mail info@sick.pl România Phone +40 356 171 120 E-Mail office@s Russia Phone +7 495 775 05 30 E-Mail info@sick.ru Schweiz Phone +41 41 619 29 39 E-Mail contact@sick.c Singapore Phone +65 6744 3732 E-Mail admin@sicksgp.com. South Africa Phone +27 11 472 3733 E-Mail info

# Inspector PI50 ECAT

1. Monte el Inspector a una distancia apropiada de los objetos que vaya a inspeccionar.

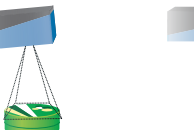

España Phone +34 93 480 31 00 E-Mail info@sick.es France Phone +33 1 64 62 35 00 E-Mail info@sick.fr Great Britain

Phone +44 (0)1727 831121 E-Mail info@sick.co.uk

India

Phone +91–22–4033 8333 E-Mail info@sick-india.com Israel

- $\blacktriangleright$  Posicionamiento e inspección a alta velocidad
- $\blacktriangleright$  Herramientas para localizar objetos aprendidos, de forma
- indefinida y de forma lineal/poligonal  $\blacktriangleright$  Inspección múltiple y simultánea de blobs, patróns, bordes y
- recuentos de píxeles  $\blacktriangleright$  Exportación/importación de configuraciones
- b Calibración de imagen y resultado
- b Soporte para bus de campo EtherCAT
- b Integración de HMI a través de Web API
- 
- 
- $\blacktriangleright$  Lentes intercambiables
- b Almacenamiento de imágenes inspeccionadas en un servidor
- b Visualización de imagen en directo/registro/estadísticas

South Korea Phone +82-2 786 6321/4 E-Mail info@sickkorea.net Slovenija Phone +386 (0)1-47 69 990 E-Mail office@sick.si Suomi Phone +358-9-25 15 800 E-Mail sick@sick.fi Sverige Phone +46 10 110 10 00 E-Mail info@sick.se Taiwan Phone +886 2 2375-6288 E-Mail sales@sick.com.tw Türkiye Phone +90 216 528 50 00 E-Mail info@sick.com.tr United Arab Emirates Phone +971 4 8865 878 E-Mail info@sick.ae USA/México Phone +1(952) 941-6780 1 800-325-7425 – tollfree E-Mail info@sickusa.com

More representatives and agencies at www.sick.com

 $\blacktriangleright$  Servidor web listo para funcionar  $\triangleright$  Salidas con expresiones lógicas

PC con SOPAS del Inspector Visualizador Servidor FTP 5. Compruebe la inspección en Imagen en directo y configure

## **Configuración mecánica y eléctrica Instalación del software**

# **Seguridad**

# **Características del producto**

# **Aspectos generales**

*Es posible que un* 

*LEDs deba montarse* 

*para evitar que haya demasiados reflejos.*

- 1. Asegúrese de que el Inspector está encendido y conectado al PC o a la misma red que el PC.
- 2. Inicie SOPAS Single Device.
- 3. En la pantalla de bienvenida, haga clic en el Inspector en la lista de dispositivos disponibles.

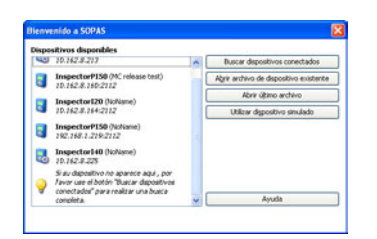

*Inspector con anillo de con un ángulo reducido Un Inspector con con difusor de luz Domo deberá alinearse con los objetos, a una distancia de aproximadamente 50 mm, para conseguir un efecto óptimo en la iluminación de la cúpula.*

- Si SOPAS no pudo conectarse al Inspector, se muestra el Asistente de conexión, en el que puede cambiar la dirección IP del Inspector.
- ▶ Si el dispositivo no aparece en la lista, haga clic en Buscar dispositivos conectados para abrir el Asistente de conexión. Para obtener más información sobre el Asistente de conexión,

- 2. Si se utilizan las señales de entrada o salida o si se va a utilizar una iluminación externa, conecte estos dispositivos al conector de alimentación del Inspector ( **B** ).
	- **Nota:** Asegúrese de que los extremos sueltos del cable de E/S no estén en contacto al encender el dispositivo.
- 3. Conecte el Inspector a una fuente de alimentación de 24 V CC ( **B** ).
- 4. Conecte el conector Ethernet del Inspector a una red o, directamente, al conector Ethernet de un PC. 5. Conecte la red EtherCat con X1 del Inspector PI50 ECAT.
- Si es necesario, conecte slaves adicionales en X2 del nspector PI50 FCAT
- 6. Instale SOPAS mediante el CD y siga las instrucciones del programa de instalación.
- Si la instalación no comienza automáticamente, abra el archivo welcome.html del CD.

Cuando las inspecciones tengan la precisión suficiente, pase al modo Marcha para poner en funcionamiento el Inspector. Cuando se le solicite, deberá guardar los ajustes en la memoria flash del Inspector para asegurarse de que estos se memorizarán si se desconecta la alimentación

BBB

- 1. Cambie el Inspector al modo Edición haciendo clic en Editar en la vista principal.
- 2. Coloque un objeto frente al Inspector y ajuste el enfoque y la exposición hasta que la Imagen en directo sea nítida y clara. Localizador de objetos

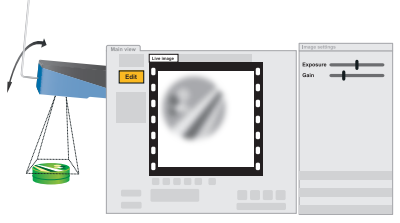

- FTP remoto
- y cambio de objeto de referencia a través de Inspector Viewer

El Inspector PI50 es un sensor de visión 2D para aplicaciones de posicionamiento e inspección de alta velocidad.

El Inspector PI50 se configura a través de la herramienta

SOPAS Single Device para analizar tareas de visión específicas y comunicarse a través de diferentes interfaces.

- 
- 
- 
- 

Cuando finaliza la configuración, el Inspector se ejecuta de manera autónoma e indica continuamente el resultado a través de la interfaz configurada.

Estos son los pasos principales para preparar el Inspector para funcionar:

- 1. Configuración mecánica y eléctrica.
- 2. Conectar el Inspector al Sopas Single Device.
- 3. Aprendizaje de un objeto de referencia.
- 4. Aplicar la configuración de herramienta para el análisis de imágenes.
- 5. Configurar la salida de resultado y la interfaz.
- 1. Obtenga la dirección IP del Inspector PI50.
- 2. Establezca SOPAS Single Device en modo de desconexión.
- 3. Abra el navegador web en el PC e introduzca la dirección IP del Inspector PI50 en el campo de dirección.

SICK utiliza tecnología IP estándar para sus productos, como IO Link o PC industriales. El objetivo es ofrecer la disponibilidad de productos y servicios.

- ▶ PDO: objeto de datos de proceso Resultado y activación de la inspección.
- ▶ CoE: objeto de comando Utilizado para controlar el Inspector PI50 ECAT.
- b EoE: Ethernet a través EtherCAT Servidor web túnel/tráfico API web (HMI) en EtherCAT.
- ▶ FoE: acceso de archivos a través EtherCAT Descarga del firmware del Inspector PI50 ECAT y análisis de los archivos de configuración.
- b DC: reloj distribuido Indicación temporal y activación retardada.

En todos los casos, los propios clientes son los responsables de implementar las medidas de seguridad adecuadas como, por ejemplo, separación de redes, firewalls, protección antivirus, administración de parches, etc., en función de la situación.

# **Descargo de responsabilidad**

#### **Conexiones EtherCat**

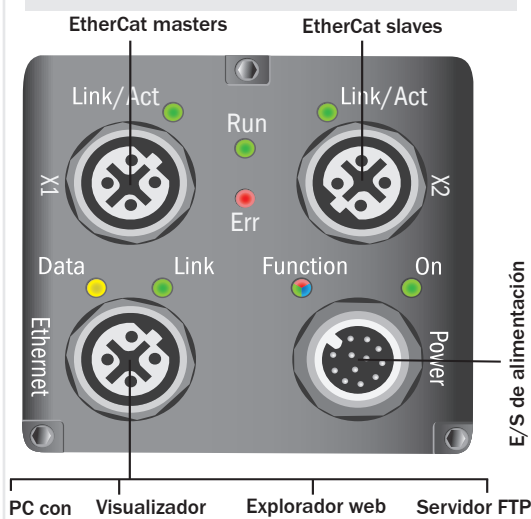

### **Conexión en SOPAS Single Device**

SOPAS Single Device es la aplicación de PC que se utiliza para controlar y configurar el Inspector. Puede instalarse en cualquier PC y utilizarse después para acceder a cualquier Inspector que esté conectado a la misma red que el PC. Para conectarse a un Inspector desde SOPAS Single Device:

Aparecerá la ventana principal de SOPAS Single Device, en la que se muestra la imagen del Inspector.

consulte la ayuda en línea.

# **Aprendizaje de una imagen de referencia Configuración del análisis de imágenes**

**Herramientas**

### Contador de píxeles

Cuenta píxeles de un cierto rango de grises dentro de una región independiente de patrón o agrupación. Pueden configurarse hasta 32 regiones de contador de píxeles por objeto de referencia.

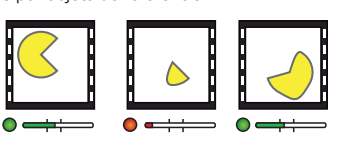

Contador de píxeles de borde

Cuenta píxeles de borde dentro de una región independiente de

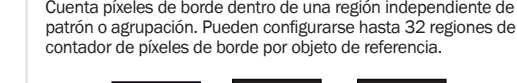

#### Polígono

Busca los bordes de un polígono con un número de lados predefinido (abierto o cerrado). Pueden configurarse hasta 8 polígonos por objeto de referencia.

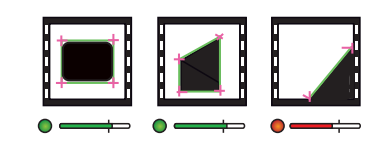

# Patrón

 $\frac{1}{2}$ 

Detailed inspects

İ

Mi<br>| Mi<br>| Pathi | Not<br>| Pathi | Docated  $\equiv$ 

Compara un patrón de escala de grises píxel a píxel dentro de una región. Pueden configurarse hasta 32 regiones de patrón por objeto de referencia.

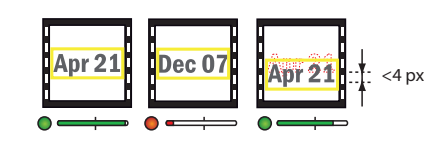

#### 3. Haga clic en Aprender objeto de referencia.

El Inspector captura una imagen de referencia del objeto

y la muestra.

los ajustes si es necesario.

4. Aplique el análisis de imágenes seleccionando un botón de herramienta en la imagen de referencia y dibuje una región en la imagen de referencia. Efectúe el ajuste fino del umbral para cada región de herramienta aplicada en las pestañas Localizador de objetos o Herramientas.

 $\boxed{\mathscr{D}}$ 

 $\fbox{\parbox{1.5cm} \begin{picture}(10,10) \put(0,0){\line(1,0){10}} \put(10,0){\line(1,0){10}} \put(10,0){\line(1,0){10}} \put(10,0){\line(1,0){10}} \put(10,0){\line(1,0){10}} \put(10,0){\line(1,0){10}} \put(10,0){\line(1,0){10}} \put(10,0){\line(1,0){10}} \put(10,0){\line(1,0){10}} \put(10,0){\line(1,0){10}} \put(10,0){\line(1,0){10}} \$ 

**Nota**: El ajuste de inspecciones Intensidad del borde objeto de referencia.

afecta todas las inspecciones sobre el mismo

SICK asume en todo momento que los propios clientes aseguran la integridad y confidencialidad de los datos y derechos implicados en el uso de los productos mencionados anteriormente. **ES**

> Localiza el objeto previamente aprendido independientemente de las variaciones posición, escala y rotación, y siempre que la forma del objeto sea la misma. Puede aplicarse una región del Localizador de objetos por cada objeto de referencia.

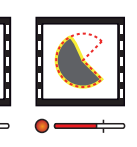

### Blob

grupo definidos. Pueden configurarse hasta 8 regiones de blob por **Diseño de herramienta** objeto de referencia.

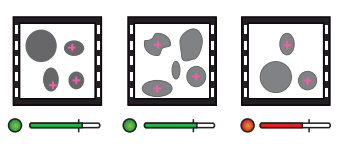

Busca grupos de píxeles dentro de un rango de grises y tamaño de

Las herramientas que sirven para solucionar la tarea de visión incorporan un Localizador de objetos y diversas herramientas. El Localizador de objetos se utiliza para localizar un objeto aprendido previamente, independientemente de las

variaciones posición, escala y rotación.

Las herramientas se utilizan para el análisis detallado y se relacionan de forma predeterminada con el Localizador de objetos, aunque también pueden configurarse

independientemente del mismo.

Todas las herramientas, incluido el Localizador de objetos, generan un resultado de inspección en forma de resultado binario correcto/incorrecto, así como un valor basado en resultados que se puede recuperar mediante Ethernet.

# **Configuración de salida de resultado e interfaz**

El Inspector PI50 ECAT contiene varias configuraciones de resultado e interfaz posibles ( **B** ).

La interfaz EtherCAT está activada por defecto de fábrica y no se puede desactivar.

Otras interfaces de fábrica son el servidor web y la E/S digital. Las interfaces se pueden configurar y desactivar en SOPAS Single Device.

El servidor web proporciona una visualización de imagen desde un navegador web estándar.

Cualquier otro resultado e interfaz debe configurarse de forma activa en SOPAS Single Device.

#### Salidas digitales incorporadas de forma predeterminada

Cada inspección proporciona uno de los siguientes resultados:

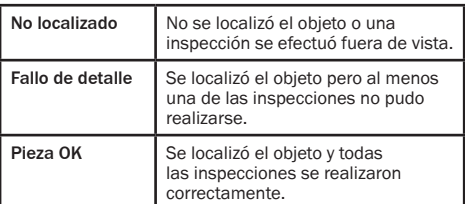

## Visualización de imágenes desde navegador web estándar

# Funciones de EtherCAT

# Red EtherCAT

La siguiente imagen muestra un ejemplo de una red EtherCAT con dispositivos EtherCAT.

# Tiempo de ciclo de EtherCAT

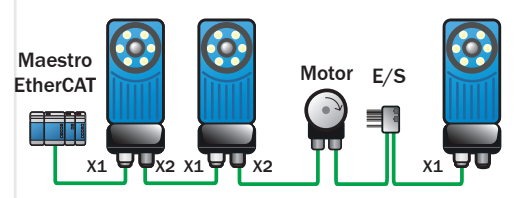

El tiempo mínimo de ciclo de EtherCAT es de 0,5 ms, (frecuencia de capturas = 5,7 Hz, datos de proceso = 64 bytes y una sola inspección en la red EtherCAT).

El Localizador de objetos, la herramienta Blob y la herramienta Polígono también pueden generar un resultado de

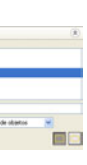

posicionamiento (x, y).

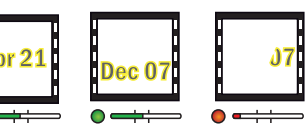

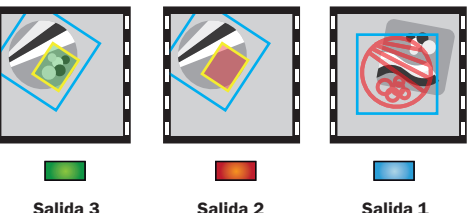

**Pieza OK Fallo de detalle**

**Salida 1 No localizado**

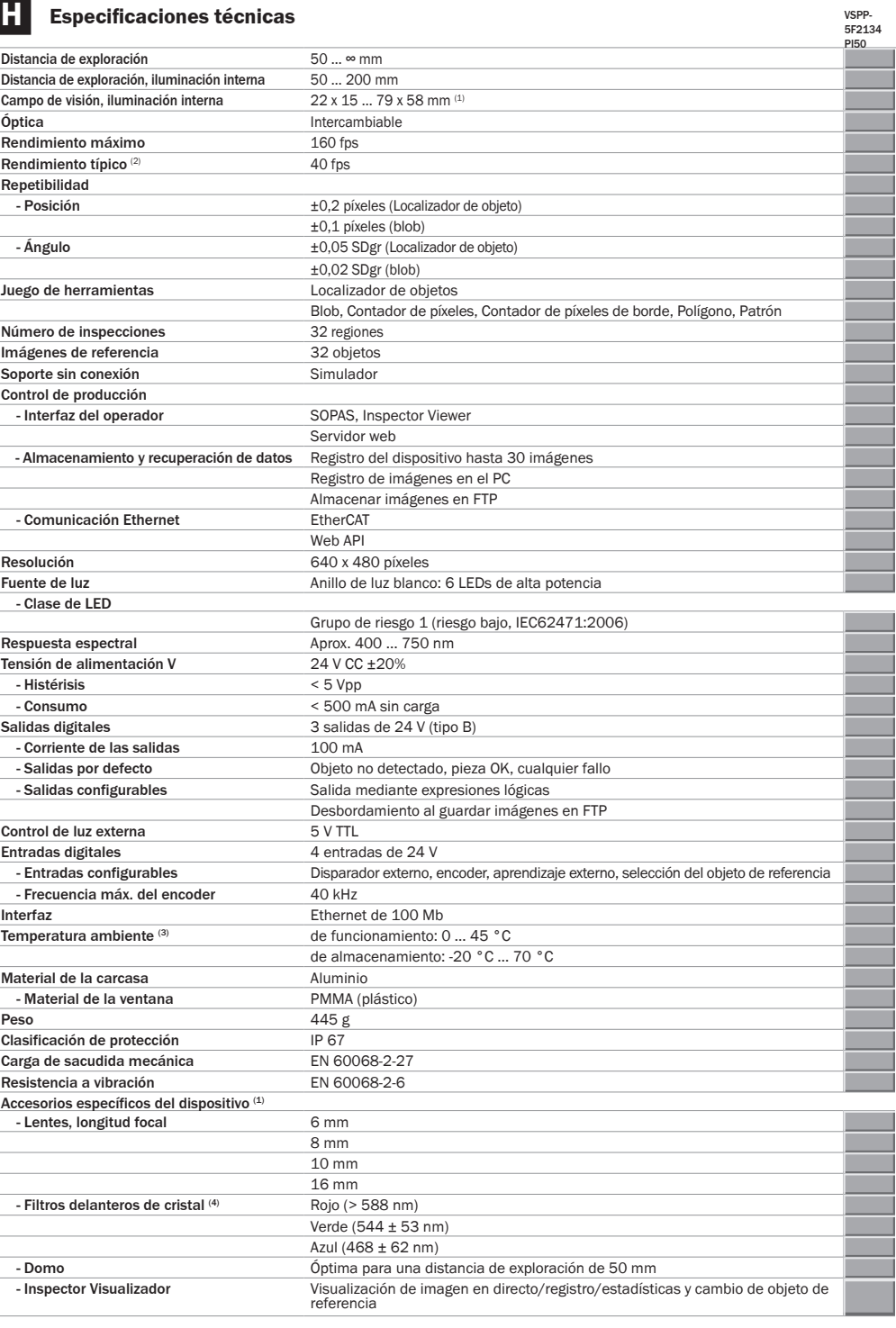

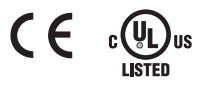

 $\blacktriangleright$  Compruebe las conexiones y los conectores roscados a intervalos regulares.

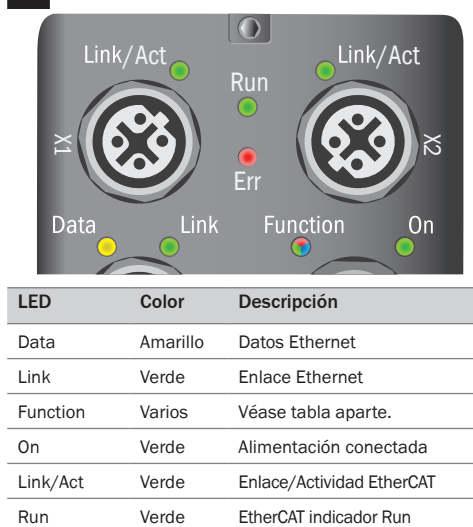

Err Rojo EtherCat - indicador Error

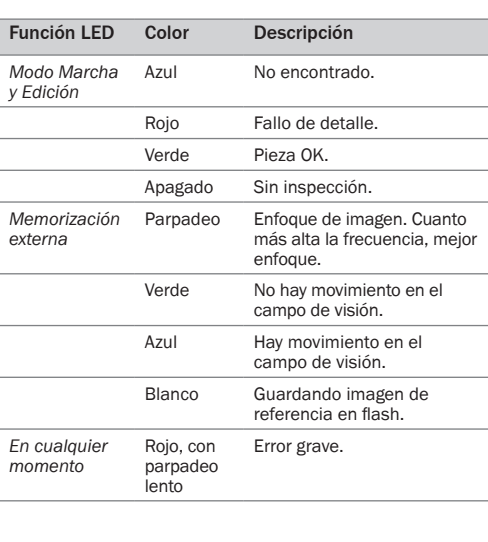

En el Inspector no hay piezas que el usuario pueda reparar salvo la lente y el visor frontal.

b Limpie la carcasa con un paño suave, seco o humedecido con un agente limpiador diluido en agua tibia sin aditivos en polvo.

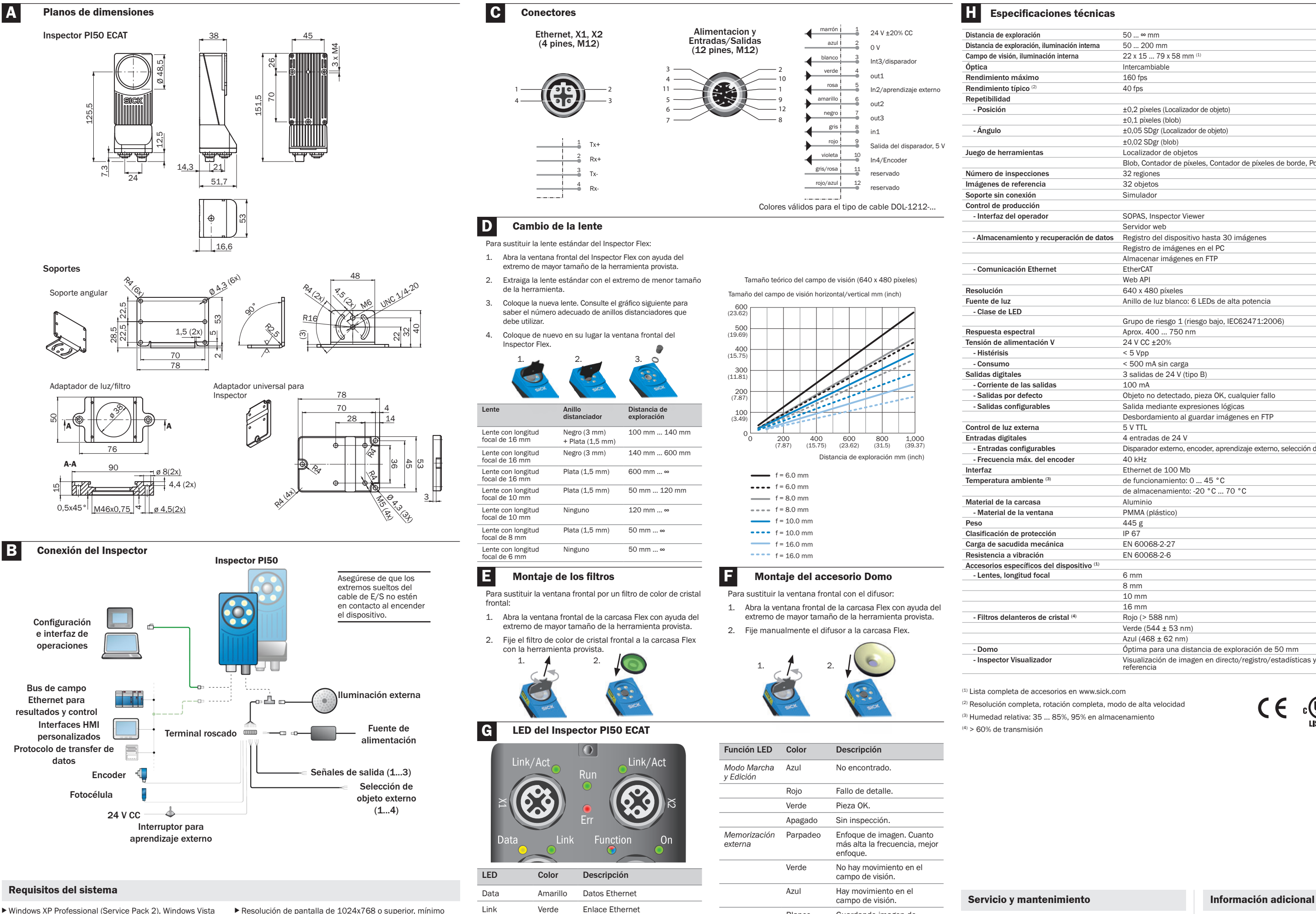

- ▶ Windows XP Professional (Service Pack 2), Windows Vista Business Edition (32/64 bits) Service Pack 1 o Windows 7 Professional (32/64 bits)
- b Pentium III 550 MHz o superior Para el modo Simulador se debe utilizar un Pentium 4 2,5 GHz o superior
- ▶ 512 MB de RAM (1024 MB recomendados)
- $>570$  MB de espacio libre en disco duro
- 256 colores (recomendables 65.536 colores)
	-
	- b Servidores FTP recomendados para utilizar con Guardar
	- b Máster EtherCat recomendado: Twin Cat
	- imágenes en FTP: Filezilla, Microsoft IIS
	-
	- ▶ Unidad de CD-ROM  $\blacktriangleright$  Ethernet: 100 MBit/s recomendados
		-
		-

Si desea obtener más información sobre el Inspector, consulte el manual de funcionamiento que se incluyen en el CD-ROM o la ayuda en línea de SOPAS Single Device.

Si necesita asistencia, póngase en contacto con su oficina de ventas local.

Si desea obtener más información sobre productos y pedidos, visite

- $\blacktriangleright$  Lire le manuel utilisateur avant d'utiliser l'Inspector.
- b Faire effectuer la connexion, le montage, et le paramétrage par des techniciens qualifiés.
- $\blacktriangleright$  Ne pas connecter des signaux  $F/S$  externes à l'Inspector lorsque celui-ci est sous tension. Cela peut endommage l'appareil.
- b S'assurer que les extrémités libres des câbles sont isolées avant de mettre l'Inspector sous tension, sans quoi l'appareil peut être endommagé.
- b Protéger l'Inspector de l'humidité et de la poussière pendant son fonctionnement.
- b Ne pas utiliser l'Inspector dans des zones à risque d'explosion.
- b Pour conserver l'indice de protection IP 67, ouvrir et refermer impérativement la vitre avant à l'aide de l'outil fourni. S'assurer que le joint est bien en place.
- b Pour éviter tout dommage, seuls les objectifs Inspector fournis par SICK sont autorisés.
- $\blacktriangleright$  Minimiser les risques de pénétration de poussière dans l'appareil en effectuant le changement d'objectif dans un environnement propre. Ne pas laisser l'appareil sans vitre avant et essuyer la vitre avant de l'ouvrir.

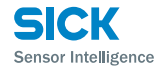

E-Mail sick@sick.dk Deutschland Phone +49 211 5301-301 E-Mail kun España Phone +34 93 480 31 00 E-Mail info@sick.es France Phone +33 1 64 62 35 00 E-Mail info@sick.fr Great Britain Phone +44 (0)1727 831121 E-Mail info@sick.co.uk

# Capteur de vision

 $SICK$ 

8014888 ∙ Imprimé en Allemagne (2012-03) Tous droits réservés. Le contenu de cette publication peut être modifié sans avis préalable.

# Inspector PI50 ECAT

Australia Phone +61 3 9497 4100 1800 334 802 – tollfree ا = OOC +ccc Ooc<br>F-Mail sales@sick.com.au Belgium/Luxembourg Phone +32 (0)2 466 55 66 E-Mail info@sick.be Brasil Phone +55 11 3215-4900 E-Mail sac@sick.com.br Canada Phone +1(952) 941-6780 1 800-325-7425 – tollfree E-Mail info@sickusa.com Ceská Republika Phone +420 2 57 91 18 50 F-Mail sick@sick.c China Phone +852-2763 6966 E-Mail ghk@sick.com.hk Danmark Phone +45 45 82 64 00 Norge Phone +47 67 81 50 00 E-Mail austefjord@sick.no Österreich Phone +43 (0)22 36 62 28 8-0 E-Mail office@sick.at Polska Phone +48 22 837 40 50 E-Mail info@sick.pl România Phone +40 356 171 120 E-Mail office@s Russia Phone +7 495 775 05 30 E-Mail info@sick.ru Schweiz Phone +41 41 619 29 39 E-Mail contact@sick.c Singapore Phone +65 6744 3732 E-Mail admin@sicksgp.com.sg South Africa Phone +27 11 472 3733

India Phone +91–22–4033 8333 E-Mail info@sick-india.com Israel Phone +972-4-999-0590

E-Mail info@sick-sensors.com Italia Phone +39 02 27 43 41 E-Mail info@sick.it

Japan Phone +81 (0)3 3358 1341 E-Mail support@sick.jp

Magyarország Phone +36 1 371 2680 E-Mail office@sick.hu

Nederlands Phone +31 (0)30 229 25 44

E-Mail info@sick.nl

- Connexion à un Inspector à partir de SOPAS Single Device : 1. S'assurer que l'Inspector est sous tension et connecté au
- PC ou au même réseau que le PC.
- Démarrer SOPAS Single Device.
- 3. Dans la boîte de dialogue d'accueil, cliquer sur l'Inspector dans la liste des périphériques disponibles
	- $\begin{array}{|c|c|c|c|c|}\hline \textbf{1} & \textbf{Inspector120} & 04 \\ \hline 10 & 162.8 & 164.711 \\ \hline \end{array}$  $\begin{tabular}{|c|c|} \hline \textbf{L} & Insector PIS0 (NaH) \\ \hline \end{tabular}$ Utiliser un périphérique situalé  $\begin{array}{|c|c|c|}\hline \textbf{1} & \textbf{Inspector14000} \\ \hline 10.162.8.235.2712 \\ \hline \end{array}$  $\begin{array}{ll}\n\hline\n\vdots & \text{InspectorPI50 (Wolis)} \\
	\hline\n182.168.1.219.2112\n\end{array}$ Si votre périphérique n'a<br>le liste, utilisez les bouto<br>effectuer une recherche Aide

E-Mail info@sickautomation.co.za South Korea Phone +82-2 786 6321/4 E-Mail info@sickkorea.net Slovenija Phone +386 (0)1-47 69 990 E-Mail office@sick.si Suomi Phone +358-9-25 15 800 E-Mail sick@sick.fi Sverige Phone +46 10 110 10 00 E-Mail info@sick.se Taiwan Phone +886 2 2375-6288 E-Mail sales@sick.com.tw Türkiye Phone +90 216 528 50 00 E-Mail info@sick.com.tr United Arab Emirates Phone +971 4 8865 878 E-Mail info@sick.ae USA/México Phone +1(952) 941-6780 1 800-325-7425 – tollfree E-Mail info@sickusa.com

- 2. En cas d'utilisation de signaux d'entrée ou de sortie, ou d'un éclairage externe, raccorder les appareils correspondants au connecteur Power de l'Inspector (**B**).
	- **Remarque :** Vérifier que les extrémités libres du câble d'E/S sont isolées avant mettre l'appareil sous tension.
- 3. Brancher l'Inspector sur une alimentation 24 V CC ( **B** ).
- 4. Connecter le connecteur Ethernet de l'Inspector à un réseau ou directement au connecteur Ethernet d'un PC.
- Connecter le réseau EtherCAT au port X1 de l'Inspector PI50 ECAT. Une fois l'Inspector connecté, vous pouvez connecter des dispositifs esclaves supplémentaires au port X2 de l'Inspector PI50 ECAT.
- 6. Pour installer SOPAS, insérer le CD et suivre les instructions du programme d'installation.
	- Si l'installation ne démarre pas automatiquement, ouvrir le fichier welcome.html se trouvant sur le CD.

More representatives and agencies at www.sick.com

## **Configuration mécanique et électrique Installation du logiciel**

# **Sécurité**

## **Caractéristiques produit**

# **Sélection de l'image de référence Configuration de l'analyse de l'image**

## **Outils d'analyse**

### **Vue d'ensemble**

### **Connexion dans SOPAS Single Device**

Pixels Objet

Compte le nombre de pixels d'un certain niveau de gris dans une zone donnée, indépendamment de la forme ou de l'emplacement. Il est possible de configurer jusqu'à 32 zones

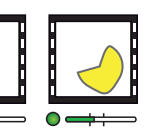

- $\blacktriangleright$  Positionnement et inspection à grande vitesse
- b Outils de localisation d'objets, de forme indéterminée ou de
- forme linéaire/polygonale
- $\blacktriangleright$  Inspections multi-caractéristiques pour chaque objet
- $\blacktriangleright$  Exportation/importation de configurations
- b Etalonnage de l'image et des résultats
- b Prise en charge du bus de terrain EtherCAT
- b Intégration de l'IHM via l'API Web
- b Serveur Web prêt à l'emploi
- $\blacktriangleright$  Objectifs interchangeables
- $\blacktriangleright$  Sorties par expressions logiques
- b Stockage des images inspectées sur un serveur FTP distant b Vue d'images en direct / enregistrée / des statistiques et
- sélection de programme via l'Inspector Viewer

de Pixel Objet par programme.

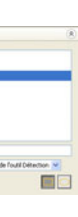

# Pixels Contour

Compte le nombre de pixels de contour situés dans une zone donnée, indépendamment de la forme ou de l'emplacement. Il est possible de configurer jusqu'à 32 zones de Pixels Contour

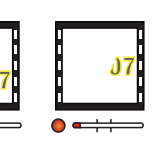

par programme.

Polygone

 $\bigcap$ 

Recherche les contours d'un nombre prédéfini de côtés d'un polygone (ouvert ou fermé). Il est possible de configurer jusqu'à

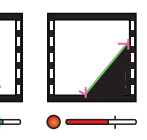

8 polygones par programme.

Apr 21

Dec 0

 $\bullet$   $\rightarrow$ 

Forme

Compare une forme en niveaux de gris, pixel par pixel, dans une zone donnée. Il est possible de configurer jusqu'à 32 zones Forme par programme.

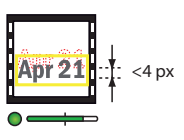

### 3. Cliquer sur Sélectionner l'image de référence.

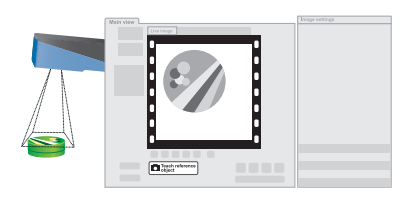

L'Inspector capture une image de référence de l'objet et l'affiche.

1. Monter l'Inspector à une distance appropriée des objets à inspecter.

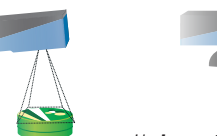

SOPAS Single Device est l'application utilisée pour surveiller et configurer l'Inspector. Elle peut être installée sur n'importe quel PC et utilisée pour accéder à n'importe quel Inspector connecté au même réseau que le PC.

- 1. Récupérer l'adresse IP de l'Inspector PI50.
- 2. Faire passer SOPAS Single Device en mode « hors ligne ».
- 3. Ouvrir le navigateur Web sur le PC et entrer l'adresse IP de l'Inspector PI50 dans le champ d'adresse.

*Il est possible qu'un Inspector avec source lumineuse annulaire doive être monté légèrement incliné pour éviter au maximum les reflets. Un Inspector avec Dome doit être aligné avec les objets en respectant une distance d'environ 50 mm afin d'optimiser l'éclairage du Dome.*

- 1. Configurer les paramètres mécaniques et électriques.
- 2. Connecter l'Inspector dans Sopas Single Device.
- 3. Sélectionner l'image de référence.
- 4. Sélectionner les outils pour l'analyse de l'image.
- 5. Configurer la sortie et l'interface résultats.
- ▶ PDO Process Data Object Résultat d'inspection et déclenchement.
- b CoE Command Object Utilisé pour contrôler l'Inspector PI50 ECAT.
- ▶ EoE Ethernet over EtherCAT Serveur Web tunnel/Trafic Web API (HMI) sur EtherCAT.
- ▶ FoE File Access over EtherCAT Téléchargement du micrologiciel Inspector PI50 ECAT et gestion des fichiers de configuration.
- $\blacktriangleright$  DC Distributed Clock Heure système et déclenchement différé.

#### 4. Procéder à l'analyse de l'image en cliquant sur un bouton sous l'image de référence, et tracer une zone dans l'image de référence. Affiner le seuil pour chaque zone d'outil utilisée dans l'onglet Détection ou Outils.

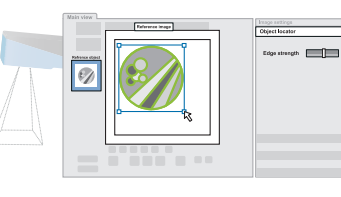

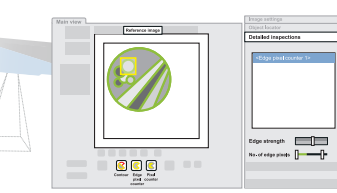

- Si SOPAS n'est pas connecté à l'Inspector, l'Assistant in la les outils Outil de Détection, Blob et Polygor<br>de connexion s'affiche. Celui-ci vous permet de modifier in générer un résultat de positionnement (x, y). l'adresse IP de votre Inspector.
- b Si le périphérique ne se trouve pas dans la liste, cliquer sur Connecter à un nouveau périphérique pour ouvrir l'Assistant de connexion.
- Pour de plus amples informations sur l'Assistant de connexion, veuillez consulter l'aide en ligne.

5. Tester l'inspection sur l'image en direct et régler les paramètres si nécessaire.

Lorsque les inspections sont satisfaisantes, passez en mode Run pour mettre l'Inspector en service. Lorsque le système vous y invite, enregistrez les paramètres dans la mémoire Flash de l'appareil pour vous assurer qu'ils seront conservés en cas de coupure de courant.

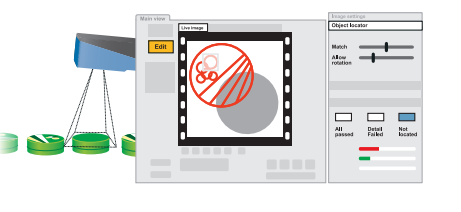

# **Principe de fonctionnement**

**Remarque :** Les paramètres d'inspection Seuillage contour affectent toutes les inspections pour un

programme donné.

- 1. Faire passer l'Inspector en mode Réglages en cliquant sur Réglages dans la fenêtre principale.
- 2. Placer un objet devant l'Inspector, et régler la focale et le temps d'exposition de façon à ce que l'image en direct soit nette et claire.

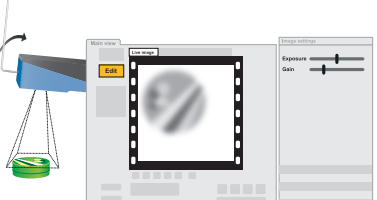

L'ordinateur devrait afficher la fenêtre principale de SOPAS Single Device avec l'image de l'Inspector.

Détection Localise l'objet appris indépendamment de ses positions, échelle ou variations de rotation ; utilisé lorsque la forme de

l'objet est toujours la même. Une zone d'Outil de Détection

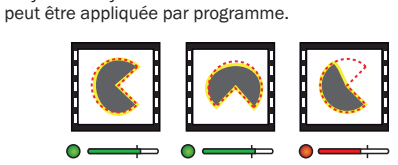

Blob

Recherche les objets dont le niveau de gris et la surface sont définis. Il est possible de configurer jusqu'à 8 zones de blob

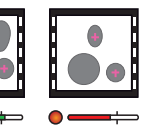

Les outils de traitement d'image comprennent un Outil de Détection et un certain nombre d'outils d'inspection.

L'Outil de Détection est utilisé pour localiser un objet appris indépendamment de ses positions, échelle ou variations de rotation.

Les outils d'inspection sont utilisés pour procéder à une analyse détaillée et sont reliés par défaut à l'Outil de Détection. Ils peuvent également être paramétrés indépendamment de ce dernier.

Tous les outils, y compris l'Outil de Détection, génèrent un résultat d'inspection au format binaire OK/non-OK, ainsi qu'un/ des résultat(s) au format numérique, pouvant être récupérés par Ethernet.

Les outils Outil de Détection, Blob et Polygone peuvent également<br>générer un résultat de positionnement (x, y).

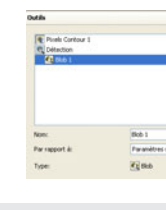

## **Sortie de résultat et configuration de l'interface**

L'Inspector PI50 ECAT offre de nombreuses possibilités de configuration des résultats et de l'interface ( **B** ).

L'interface EtherCAT est activée dans les paramètres usine et ne peut pas être désactivée.

Les autres interfaces définies par les paramètres usine sont le serveur Web et les E/S numériques. Les interfaces peuvent être configurées et désactivées dans SOPAS Single Device.

Le serveur Web affiche un aperçu depuis un navigateur Web standard.

Tout autre résultat et interface doivent être configurés dans SOPAS Single Device.

## Sorties numériques intégrées par défaut

Chaque inspection donne l'un des résultats suivants :

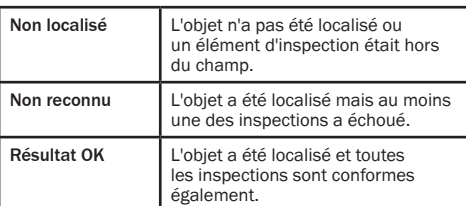

# Vue de l'image à partir d'un navigateur Web standard

L'Inspector PI50 est un capteur de vision 2D destiné au positionnement et à l'inspection d'objets à grande vitesse.

L'Inspector PI50 est configuré dans l'outil SOPAS Single Device pour analyser des tâches de traitement de l'image spécifiques et pour communiquer via différentes interfaces.

Après sa configuration, l'Inspector fonctionne de manière autonome et rapporte le résultat en continu via l'interface configurée.

Etapes principales de préparation de l'Inspector au passage en exploitation :

SICK utilise des technologies IP standard pour ses produits, c'est-à-dire IO Link et des PC industriels. L'intérêt est porté ici sur la mise à disposition de produits et services. SICK suppose toujours que l'intégrité et la confidentialité des données et des droits nécessaires à l'utilisation des produits mentionnés ci-dessus sont garanties par les clients

eux-mêmes.

Dans tous les cas, les mesures de sécurité nécessaires, en termes de séparation des réseaux, pare-feux, protection antivirus, gestion des correctifs, etc., doivent toujours être prises par les clients eux-mêmes, en fonction de la situation donnée.

# **Clause de non-responsabilité**

## Fonctions EtherCAT

#### **Connexions EtherCAT**

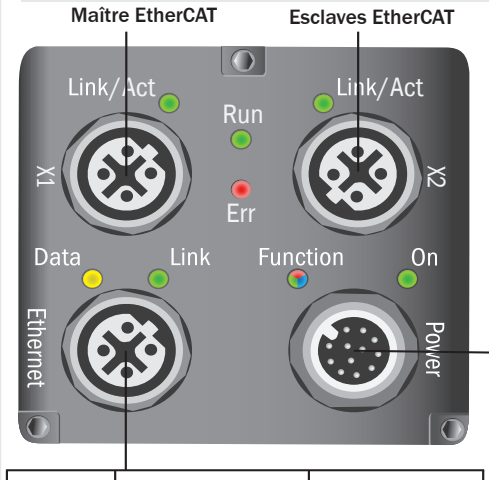

PC avec Inspector Viewer Navigateur Web Serveur **SOPAS** FTP

Alimentation E/S

고

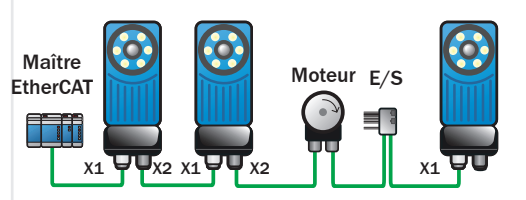

# Réseau EtherCAT

L'image ci-dessous illustre un réseau EtherCAT avec plusieurs dispositifs EtherCAT.

# Durée du cycle EtherCAT

La durée minimale du cycle EtherCAT est de 0,5 ms (fréquence de contrôle = 5,7 Hz, traitement des données = 64 bytes et inspection unique sur le réseau EtherCAT).

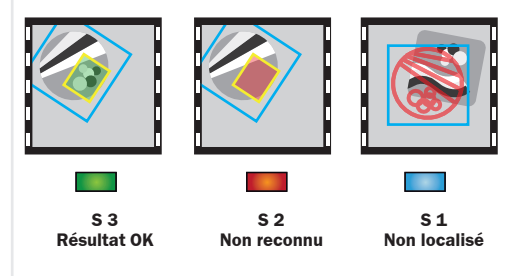

**FR**

Link/Act Verte Liaison/Activité EtherCAT Run Verte Témoin d'exécution EtherCAT Err Rouge Témoin d'erreur EtherCAT

 $\blacktriangleright$  Nettoyer le boîtier avec un tissu doux, sec ou imbibé d'une solution de nettoyage diluées dans de l'eau douce, non abrasive.

- 2,5GHz ou supérieur est recommandée ▶ 512 Mo de RAM (1024 Mo recommandés)
- b 570 Mo d'espace disponible sur le disque dur
- 
- b Serveurs FTP recommandés à utiliser pour Stocker des images sur FTP : FileZilla, Microsoft IIS
- 
- b Maître EtherCAT recommandé : TwinCAT
	-
- 

# **Service et maintenance Informations complémentaires**

connecteurs bien en place.

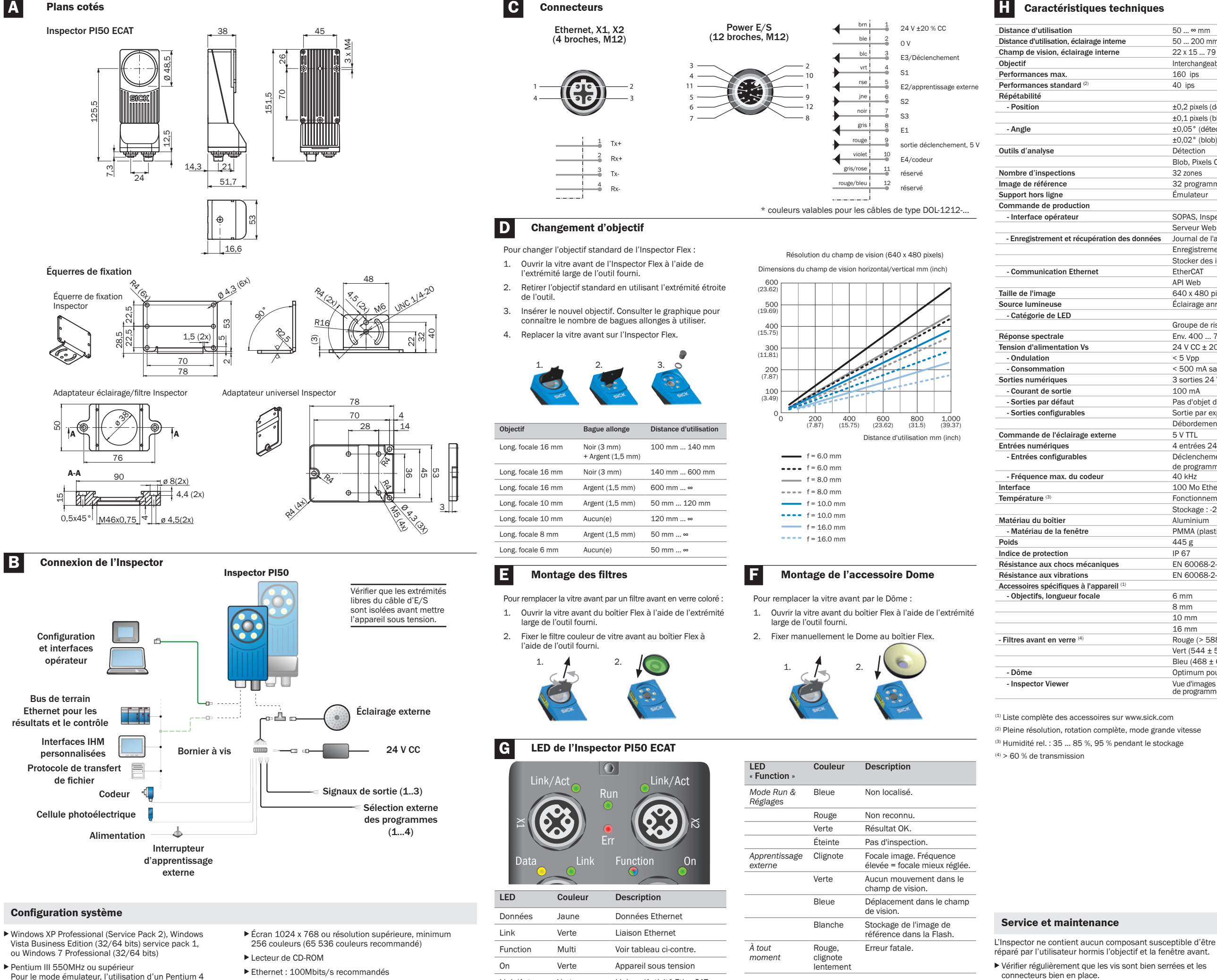

Pour plus d'informations sur l'Inspector, veuillez consulter le Manuel utilisateur disponible sur le CD-ROM, ou l'aide en ligne dans SOPAS Single Device.

Pour des problèmes relevant du support, veuillez contacter votre point de vente local.

Pour plus d'informations sur les produits et les commandes, consultez le site :

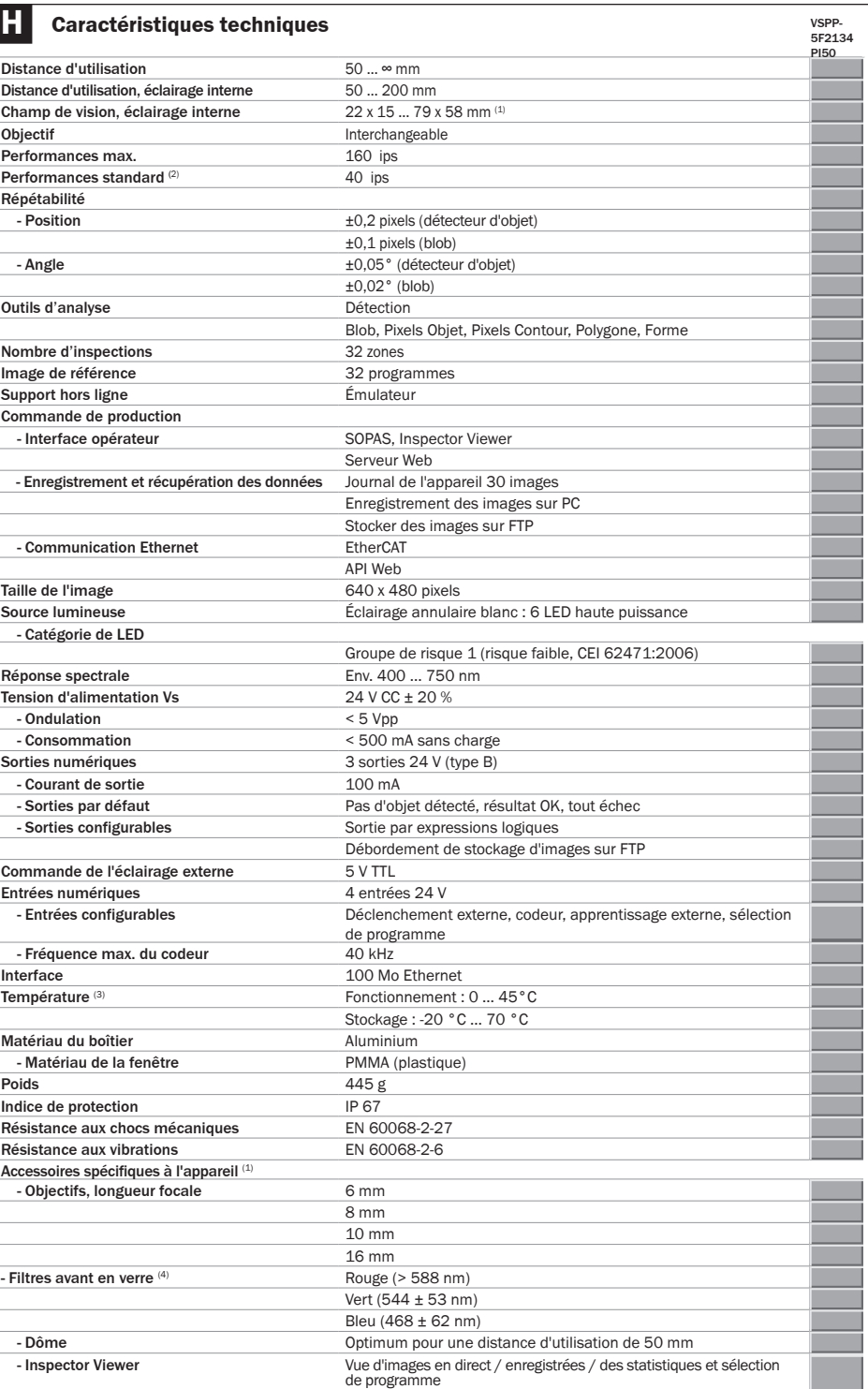

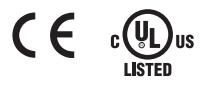

- b Leggere il Manuale utente prima di utilizzare Inspector. b La connessione, l'installazione e la scelta delle impostazioni
- devono essere eseguiti da tecnici competenti. ▶ Non collegare segnali di I/O esterni a Inspector con l'alimentazione inserita. Questo potrebbe danneggiare il dispositivo.
- $\blacktriangleright$  Accertarsi che ogni estremità libera del cavo sia adeguatamente separata o isolata prima di dare alimentazione a Inspector. Altrimenti il dispositivo potrebbe essere danneggiato.
- b Durante il funzionamento evitare che umidità e sporco penetrino all'interno di Inspector.
- $\blacktriangleright$  Non utilizzare Inspector in aree a rischio di esplosione.
- b Per mantenere il grado di protezione IP 67, aprire e chiudere la finestra frontale esclusivamente con lo strumento fornito. Accertarsi che la guarnizione sia correttamente montata.
- b Per evitare danni, è consentito utilizzare esclusivamente le ottiche accessorie fornite da SICK.
- $\blacktriangleright$  Ridurre il rischio di penetrazione della polvere all'interno del dispositivo cambiando l'ottica in ambiente privo di polvere. Non tenere il dispositivo senza finestra frontale e pulirla prima di aprire.

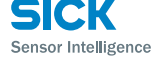

# Sensore di visione

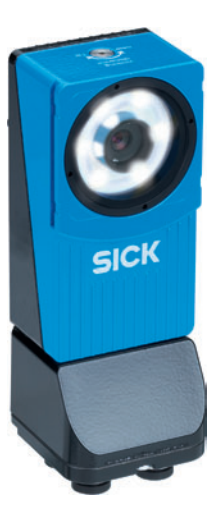

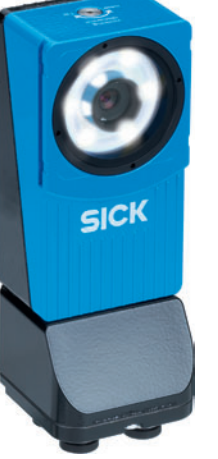

# **SICK**

Nederlands Phone +31 (0)30 229 25 44 E-Mail info@sick.nl

> 8014888 ∙ Stampato in Germania (2012-03) Tutti i diritti riservati. Soggetto a modifiche senza preavviso.

# Inspector PI50 ECAT

E-Mail office@s Russia Phone +7 495 775 05 30 E-Mail info@sick.ru Schweiz Phone +41 41 619 29 39 E-Mail contact@sick.c Singapore Phone +65 6744 3732 E-Mail admin@sicksgp.com.s South Africa Phone +27 11 472 3733 E-Mail info@sickautomation.co.za South Korea Phone +82-2 786 6321/4 E-Mail info@sickkorea.net

### Australia Phone +61 3 9497 4100 1800 334 802 – tollfree ا = OOC +ccc Ooc<br>F-Mail sales@sick.com.au Belgium/Luxembourg Phone +32 (0)2 466 55 66 E-Mail info@sick.be Brasil Phone +55 11 3215-4900 E-Mail sac@sick.com.br Canada Phone +1(952) 941-6780 1 800-325-7425 – tollfree E-Mail info@sickusa.com Ceská Republika Phone +420 2 57 91 18 50 E-Mail sick@sick.cz China Phone +852-2763 6966 E-Mail ghk@sick.com.hk Danmark Phone +45 45 82 64 00 E-Mail sick@sick.dk Deutschland Phone +49 211 5301-301 E-Mail ku España Phone +34 93 480 31 00 E-Mail info@sick.es France Phone +33 1 64 62 35 00 E-Mail info@sick.fr Great Britain Phone +44 (0)1727 831121 E-Mail info@sick.co.uk India Phone +91–22–4033 8333 E-Mail info@sick-india Israel Phone +972-4-999-0590 E-Mail info@sick-sensors.com

Italia Phone +39 02 27 43 41 E-Mail info@sick.it Japan Phone +81 (0)3 3358 1341 E-Mail support@sick.jp

Magyarország Phone +36 1 371 2680 E-Mail office@sick.hu

Norge Phone +47 67 81 50 00 E-Mail austefjord@sick.no Österreich Phone +43 (0)22 36 62 28 8-0 E-Mail office@sick.at Polska Phone +48 22 837 40 50 E-Mail info@sick. România Phone +40 356 171 120

- 2. Se si utilizzano segnali di ingresso e di uscita, o se si utilizza un'illuminazione esterna, collegare tali dispositivi al connettore di alimentazione di Inspector ( **B** ).
	- **Nota:** accertarsi che le estremità libere del cavo I/O siano separate prima di alimentare Inspector.
- 3. Collegare Inspector all'alimentazione 24 V CC ( **B** ). Collegare il connettore Ethernet su Inspector alla rete o
- direttamente a un connettore Ethernet di un PC. Collegare la rete EtherCAT a X1 su Inspector PI50 ECAT.
- Se necessario, collegare slave aggiuntivi a valle di Inspector a X2 su Inspector PI50 ECAT. 6. Per installare SOPAS inserire il CD e seguire le istruzioni
- del programma.
- Se l'installazione non si avvia automaticamente, aprire il file welcome html sul CD.

Slovenija Phone +386 (0)1-47 69 990 E-Mail office@sick.si Suomi Phone +358-9-25 15 800 E-Mail sick@sick.fi

Sverige Phone +46 10 110 10 00 E-Mail info@sick.se

Taiwan Phone +886 2 2375-6288 E-Mail sales@sick.com.tw

Türkiye Phone +90 216 528 50 00 E-Mail info@sick.com.t United Arab Emirates Phone +971 4 8865 878 E-Mail info@sick.ae

USA/México Phone +1(952) 941-6780 1 800-325-7425 – tollfree

E-Mail info@sickusa.com More representatives and agencies

at www.sick.com

### **Configurazione meccanica ed elettrica Installazione del software**

# **Sicurezza**

#### **Caratteristiche del prodotto**

- $\blacktriangleright$  Posizionamento e ispezione ad alta velocità
- b Strumenti per rilevare oggetti di forma qualsiasi o di forma poligonale appresi
- $\blacktriangleright$  Ispezione multipla, simultanea di blob, pattern, conteggio pixel e pixel sul bordo
- $\blacktriangleright$  Esportazione/importazione delle configurazioni
- b Calibrazione dell'immagine e dei risultati
- b Supporto fieldbus EtherCAT
- b Integrazione HMI via API Web
- b Server Web pronto all'uso
- $\triangleright$  Ottica intercambiabile
- $\blacktriangleright$  Uscite mediante espressioni logiche
- $\blacktriangleright$  Memorizzazione delle immagini ispezionate su server FTP remoto
- $\blacktriangleright$  Visualizzatore esterno per la visione di Immagine Live/ Storico/Statistiche e cambio di oggetto campione

# **Apprendimento di un'immagine campione Configurazione dell'analisi immagine**

**Strumenti**

# **Panoramica**

### **Connessione a SOPAS Single Device**

Contatore di pixel

Poligono

Conta i pixel di una determinata gamma di grigi all'interno di una regione indipendentemente dalla loro posizione e distribuzione. Per ciascun oggetto campione possono essere configurate max. 32 regioni di contatori di pixel.

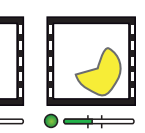

Contatore pixel sul bordo

#### Conta i pixel sul bordo all'interno di una regione indipendentemente dalla loro posizione e forma. Per ciascun oggetto campione possono essere configurate max. 32 regioni

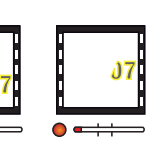

di contatori pixel sul bordo.

Rileva i lati di un poligono (aperto o chiuso) con un numero predefinito di lati. Per ciascun oggetto campione possono essere configurati max. 8 poligoni.

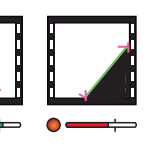

Trova un insieme di pixel all'interno di una gamma definita<br>di grigio e dimensione dell'insieme. Per oggetto campione

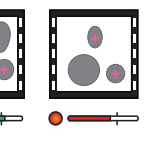

Pattern

Confronta un pattern in scala di grigio, pixel per pixel all'interno di una regione. Per ciascun oggetto campione possono essere configurate max 32 regioni di pattern.

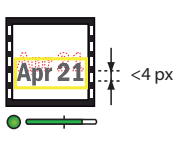

DDec Oʻ

3. Premere Teach reference object (Apprendi oggetto campione).

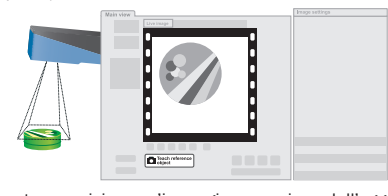

 Inspector acquisisce un'immagine campione dell'oggetto e la visualizza.

1. Montare Inspector ad una corretta distanza dall'oggetto da ispezionare.

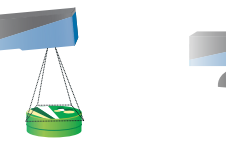

SOPAS Single Device è l'applicazione PC utilizzata per monitorare e configurare Inspector. Può essere installata su qualsiasi PC e utilizzata per accedere a tutti gli Inspector connessi alla stessa rete del PC.

- Per connettersi a Inspector da SOPAS Single Device: 1. Assicurarsi che Inspector sia acceso e connesso al PC
- o alla stessa rete del PC.
- 2. Avviare SOPAS Single Device.
- 3. Nella finestra di dialogo di benvenuto, selezionare Inspector nell'elenco dei dispositivi disponibili.

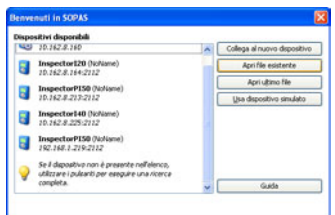

*Inspector con illuminatore ad anello potrebbe richiedere il montaggio con una leggera inclinazione per evitare eccessivi riflessi.* *Allineare Inspector con* 

*illuminatore Dome con gli oggetti ad una distanza di 50 mm circa per ottenere l'effetto ottimale dell'illuminatore Dome.*

- ▶ PDO Process Data Object Risultato e trigger dell'ispezione.
- ▶ CoE Oggetto Command Utilizzato per inviare comandi ad Inspector PI50 ECAT.
- b EoE Ethernet over EtherCAT Instradamento del traffico Server Web/API Web (HMI) in EtherCAT.
- $\blacktriangleright$  FoE File Access over EtherCAT Download del firmware per Inspector PI50 ECAT e gestione dei file di configurazione.
- ▶ DC Distributed Clock Time stamp e trigger posticipato.

4. Applicare l'analisi dell'immagine selezionando uno dei pulsanti Strumenti sotto l'immagine campione e tracciare una regione nell'immagine stessa. Regolare con precisione la soglia per ogni regione di applicazione dello strumento nelle schede Ricerca Oggetto o Strumenti.

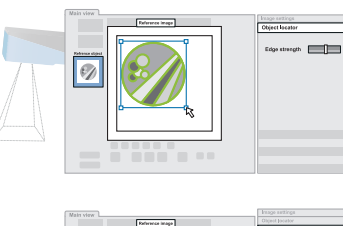

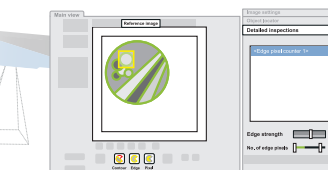

- Se la connessione tra SOPAS ed Inspector non è possibile, il di strumenti Ricerca oggetto, Blob e Postinione tra SOPAS ed Inspector non è possibile, il di strumenti Ricerca oggetto, Blob e Postinione visualizzato l'Assi possibile modificare l'indirizzo IP di Inspector.
- b Se il dispositivo non compare nell'elenco, selezionare Search connected devices (Cerca dispositivi connessi) per aprire l'Assistente alla connessione.
- Per ulteriori informazioni sull'Assistente alla connessione, fare riferimento all'help in linea.

5. Verificare le ispezioni su Immagine Live e regolare le impostazioni se necessario.

Quando le ispezioni sono sufficientemente accurate, passare alla modalità Run per mettere in funzione Inspector. Quando viene richiesto, salvare le impostazioni nella memoria flash di Inspector per garantire che vengano mantenute anche se si disconnette l'alimentazione.

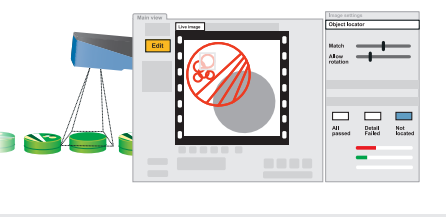

**Nota**: le impostazioni di Intensità transizione delle ispezioni influiscono su tutte le ispezioni nello stesso oggetto campione.

- 1. Passare alla modalità Edit dell'Inspector facendo clic su Edit nella pagina principale.
- 2. Posizionare un oggetto davanti a Inspector e regolare il fuoco e l'esposizione affinché l'Immagine Live sia nitida e luminosa.

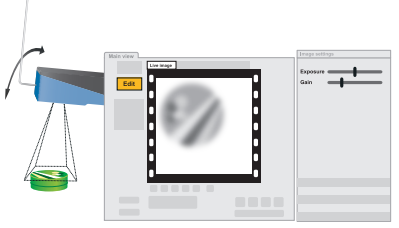

Viene quindi visualizzata la finestra principale di SOPAS Single Device con l'immagine dell'Inspector.

Ricerca oggetto

Rileva l'oggetto pre-appreso, indipendentemente da variazioni di posizione, scala e rotazione, ed è utilizzabile quando la forma dell'oggetto è sempre la stessa. È possibile applicare una regione di ricerca oggetto per oggetto campione.

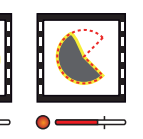

Blob

# di grigio <sup>e</sup> dimensione dell'insieme. Per oggetto campione **Spiegazione degli strumenti** possono essere configurate max <sup>8</sup> regioni blob.

La casella Strumenti per la risoluzione delle applicazioni di visione comprende Ricerca oggetto e diversi altri strumenti.

Ricerca oggetto è utilizzato per rilevare l'oggetto pre-appreso indipendentemente da variazioni di posizione, scala e rotazione.

Gli strumenti vengono utilizzati per l'analisi dettagliata e per impostazione predefinita sono collegati a Ricerca oggetto ma possono essere impostati anche indipendentemente da quest'ultima funzione.

Tutti gli strumenti, Ricerca oggetto compreso, generano il risultato dell'ispezione sia in forma binaria OK/Fallito, sia in forma numerica che può essere letta via Ethernet.

Gli strumenti Ricerca oggetto, Blob e Poligono inoltre possono creare risultati di nosizionamento (x. v).

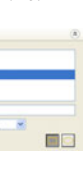

# **Uscita dei risultati e configurazione dell'interfaccia**

Inspector PI50 ECAT comprende numerose possibilità per la configurazione dei risultati e delle interfacce ( **B** ).

L'interfaccia EtherCAT è attivata per impostazione di fabbrica e non può essere disattivata.

Altre interfacce attive di default sono Server Web e I/O digitale. Le interfacce possono essere configurate e disattivate in SOPAS Single Device.

Server Web consente di visualizzare le immagini da un browser Web standard.

Qualsiasi altro risultato e interfaccia deve essere esplicitamente configurato in SOPAS Single Device.

# Uscite digitali integrate predefinite

Ognuna delle ispezioni fornisce uno dei seguenti risultati:

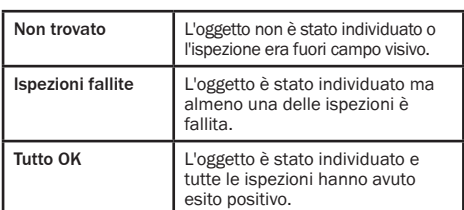

# Visualizzazione dell'immagine da browser web standard

- 1. Recuperare l'indirizzo IP di Inspector PI50.
- 2. Impostare SOPAS Single Device in modalità "off line".
- 3. Aprire il browser web sul PC e digitare l'indirizzo IP del PI50 nell'apposito campo.

Inspector PI50 è un sensore di visione per applicazioni di ispezione e di posizionamento ad alta velocità.

Inspector PI50 è configurato mediante lo strumento SOPAS Single Device per risolvere applicazioni di visione e per comunicare con interfacce diverse.

Terminata la configurazione, Inspector è in funzione autonomamente e riporta in continuo i risultati tramite l'interfaccia configurata.

- Per mettere in funzione Inspector effettuare le seguenti operazioni principali:
- 1. Configurare il set up meccanico ed elettrico.
- 2. Connettere Inspector a SOPAS Single Device.
- 3. Apprendere un'immagine campione.
- 4. Applicare la configurazione degli strumenti per l'analisi dell'immagine.
- 5. Configurare i risultati in uscita e l'interfaccia.

SICK utilizza la tecnologia IP standard nei propri prodotti,

ad es. IO Link, PC industriali, impegnandosi a fornire la disponibilità di prodotti e servizi. SICK assume sempre che l'integrità e la confidenzialità dei dati e dei diritti correlati all'uso dei prodotti sopra menzionati siano garantiti dai clienti stessi.

In tutti i casi, le misure di sicurezza appropriate, quali la separazione della rete, firewall, protezione antivirus, gestione delle patch ecc. vengono sempre implementate dai clienti stessi, in base alla situazione.

**Esclusione di responsabilità**

# Funzioni di EtherCAT

### **Connessioni EtherCAT**

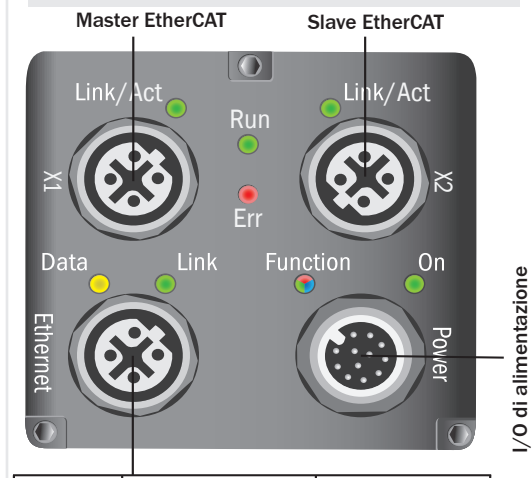

PC con **SOPAS** Inspector Viewer Browser Web Server FTP

# Rete EtherCAT

L'immagine sottostante mostra un esempio di una rete EtherCAT con dispositivi EtherCAT.

# Tempo ciclo di EtherCAT

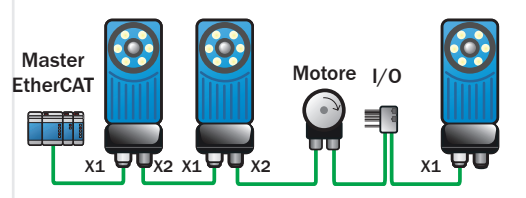

Il tempo ciclo EtherCAT minimo è di 0,5 ms (frequenza immagini = 5,7 Hz, dati di processo = 64 byte, e un'unica ispezione nella rete EtherCAT).

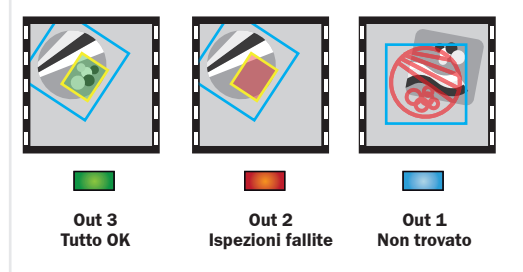

**IT**

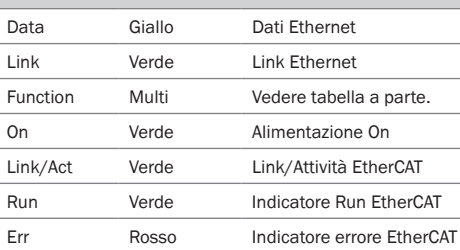

- Per la modalità di simulazione del dispositivo utilizzare un Pentium 4 2,5GHz o versione superiore ▶ 512 MB di RAM (consigliati 1024 MB)
- 
- ▶ 570 MB di spazio libero su disco fisso
- $\blacktriangleright$  Ethernet: 100MBit/s consigliata
- b Server FTP consigliati da utilizzare con Memorizza immagini su FTP: Filezilla, Microsoft IIS
- 
- 
- 
- $\blacktriangleright$  Master EtherCAT raccomandato: TwinCAT
- $\blacktriangleright$  Controllare collegamenti a vite e connettori ad intervalli regolari.
- b Pulire il dispositivo con un panno morbido, asciutto o inumidito con una leggera soluzione di acqua e detergente senza additivi in polvere.

### **Assistenza e manutenzione Ulteriori informazioni**

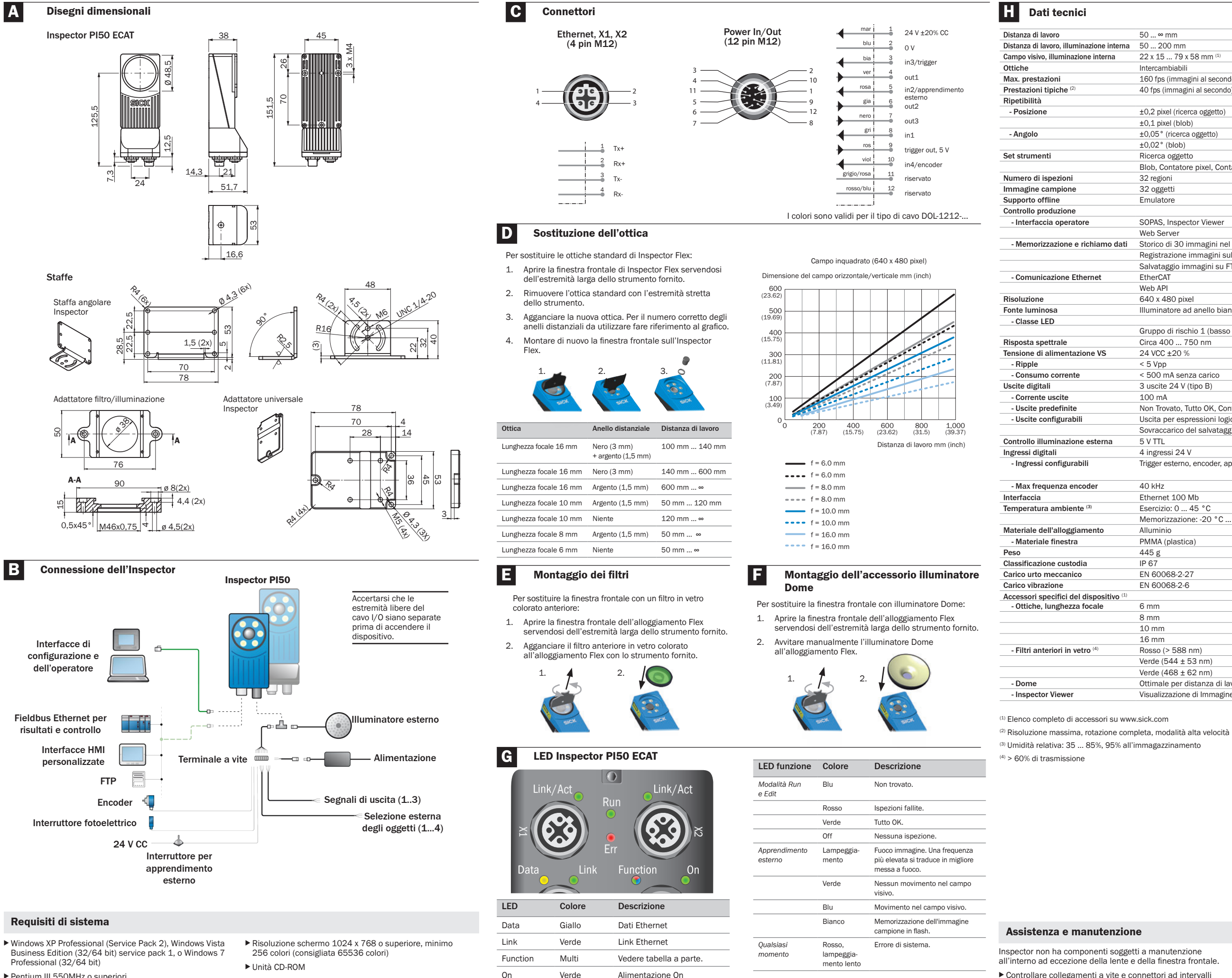

Per ulteriori informazioni su Inspector, si prega di fare riferimento al Manuale utente su CD, o all'help in linea SOPAS Single Device.

Per supporto tecnico, contattare l'ufficio SICK locale. Maggiori informazioni sul prodotto e per le ordinazioni sono disponibili su:

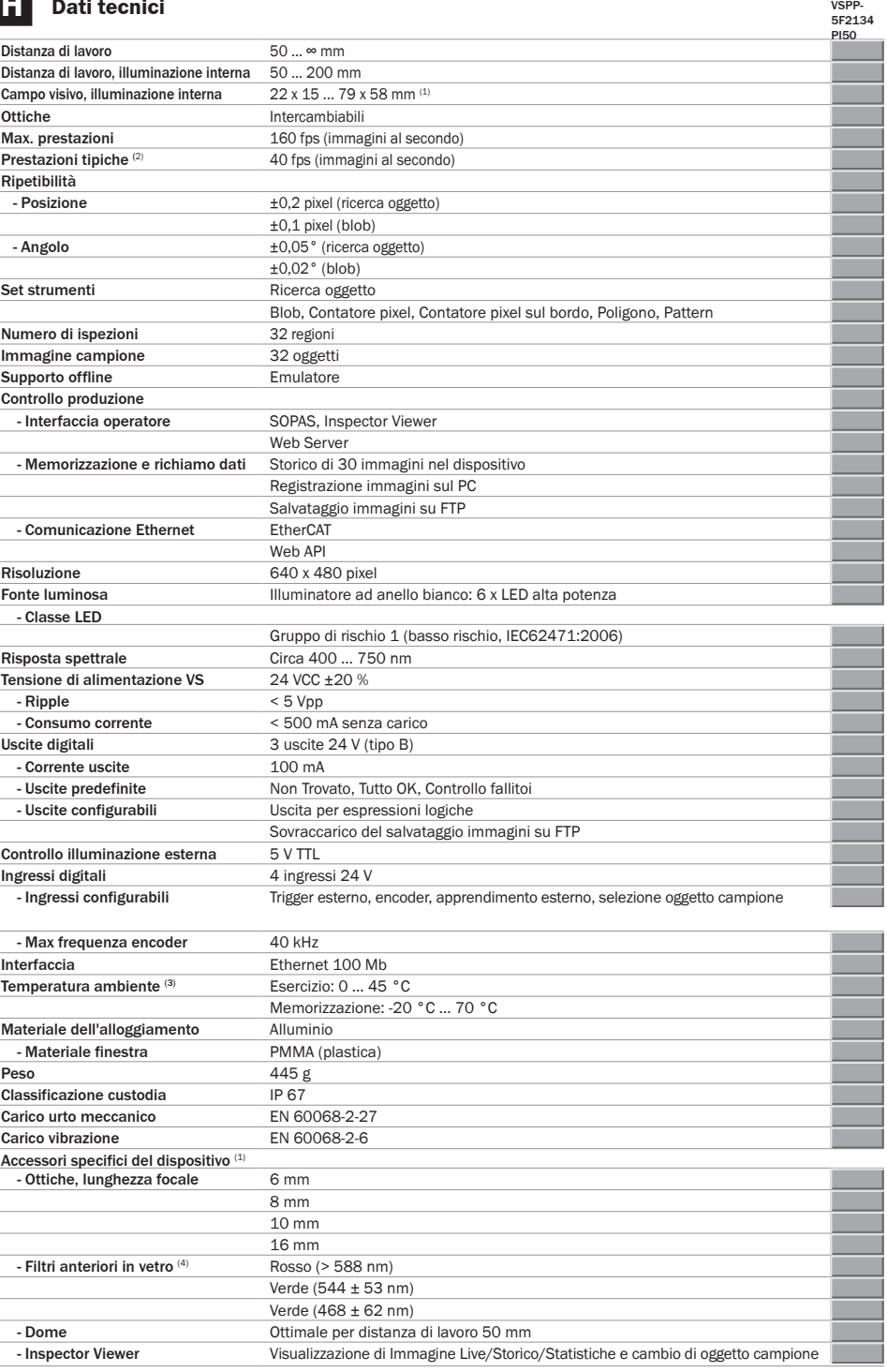

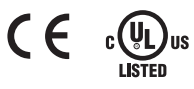

形工具还可生成定位结果 (x,

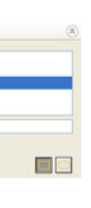

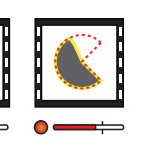

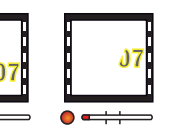

区域内特定灰度范围的像素。 —<br>·像素计算器区域。

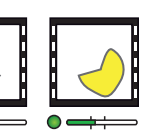

图案。每个参照物最多可配置

Inspector PI50 ECAT 本身具有多种可能的结果和接口配 置 (B)。

接口 EtherCAT 出厂默认激活, 无法禁用。 其它出厂默认接口为 Web 服务器和数字 I/O。 接口可在 SOPAS Single Device 中配置和禁用。 Web 服务器从标准 Web 浏览器提供图像视图。 其他结果和接口必须在 SOPAS Single Device 中进行相应 地配置。

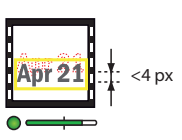

形(开放或闭合)的边缘。每

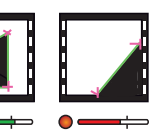

语样集,以及群集的大小。每个<br>反域。

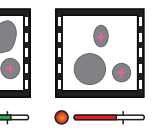

· <br>查恩响同一参照物中的所有检

EtherCAT 网络 以下图像为带 EtherCAT 设备的 EtherCAT 网络的示例。

EtherCAT 周期时间 最小 EtherCAT 周期时间为 0.5 ms, (帧率 = 5.7 Hz, 处理数据 = 64 字节, 以及 EtherCAT 网络中的单次检 查)。

 $\mathcal{L}(\mathcal{C})$ **Out 1** 未找到

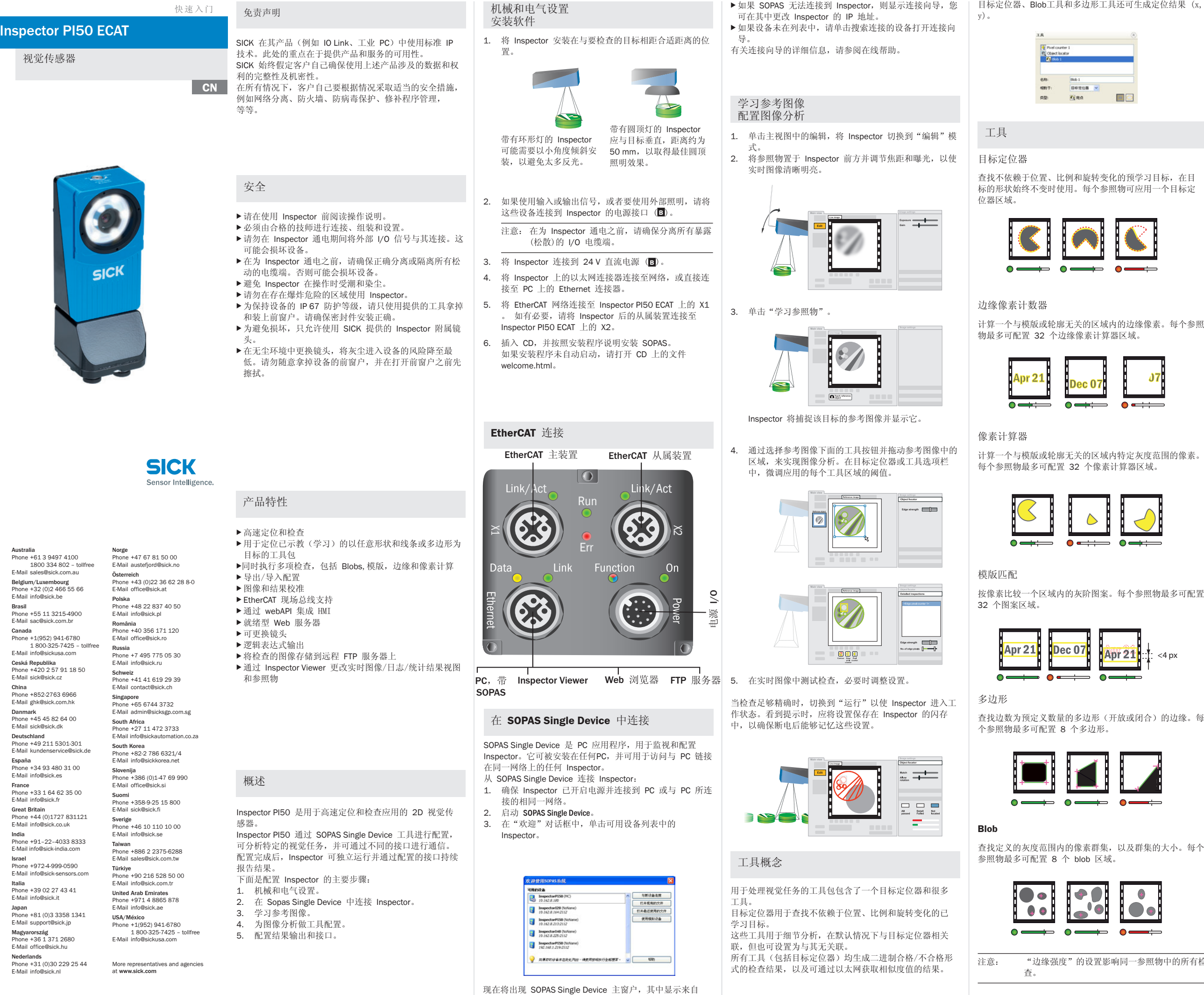

Inspector 的图像。

# 结果输出和接口配置

默认内置数字输出

每个检查提供以下结果之一:

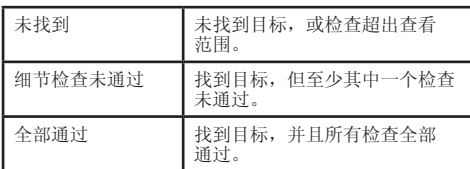

从标准 Web 浏览器查看图像

- 1. 获取 Inspector PI50 的 IP 地址。
- 2. 将 SOPAS Single Device 设为"脱机"模式。
- 3. 在 PC 上打开 Web 浏览器并在地址栏中键入 Inspector PI50 的 IP 地址。

# EtherCAT 功能

- b PDO 过程数据目标 检查结果和触发器。
- ▶ CoE 命令目标 用于控制 Inspector PI50 ECAT。
- $\blacktriangleright$  EoE Ethernet over EtherCAT
- EtherCAT 中的隧道 Web 服务器/Web API 通信 (HMI)。 b FoE - File Access over EtherCAT
- Inspector PI50 ECAT 固件下载和配置文件处理。  $\triangleright$  DC - 分布式时钟
- 时间戳和延迟触发器。

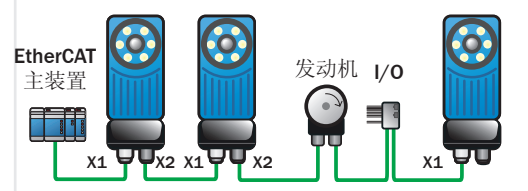

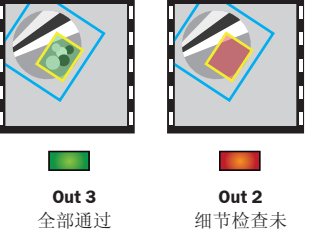

细节检查未 通过

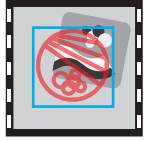

错误 红色 EtherCAT 错误指示器

▶ 570 MB 可用硬盘空间

有关 Inspector 的详细信息, 请参阅 CD-ROM 上的操作 说明, 或者 SOPAS Singel Device 中的联机帮助。 对于支持问题,请与当地的销售办事处联系。 要了解更多产品和订购信息,请访问:

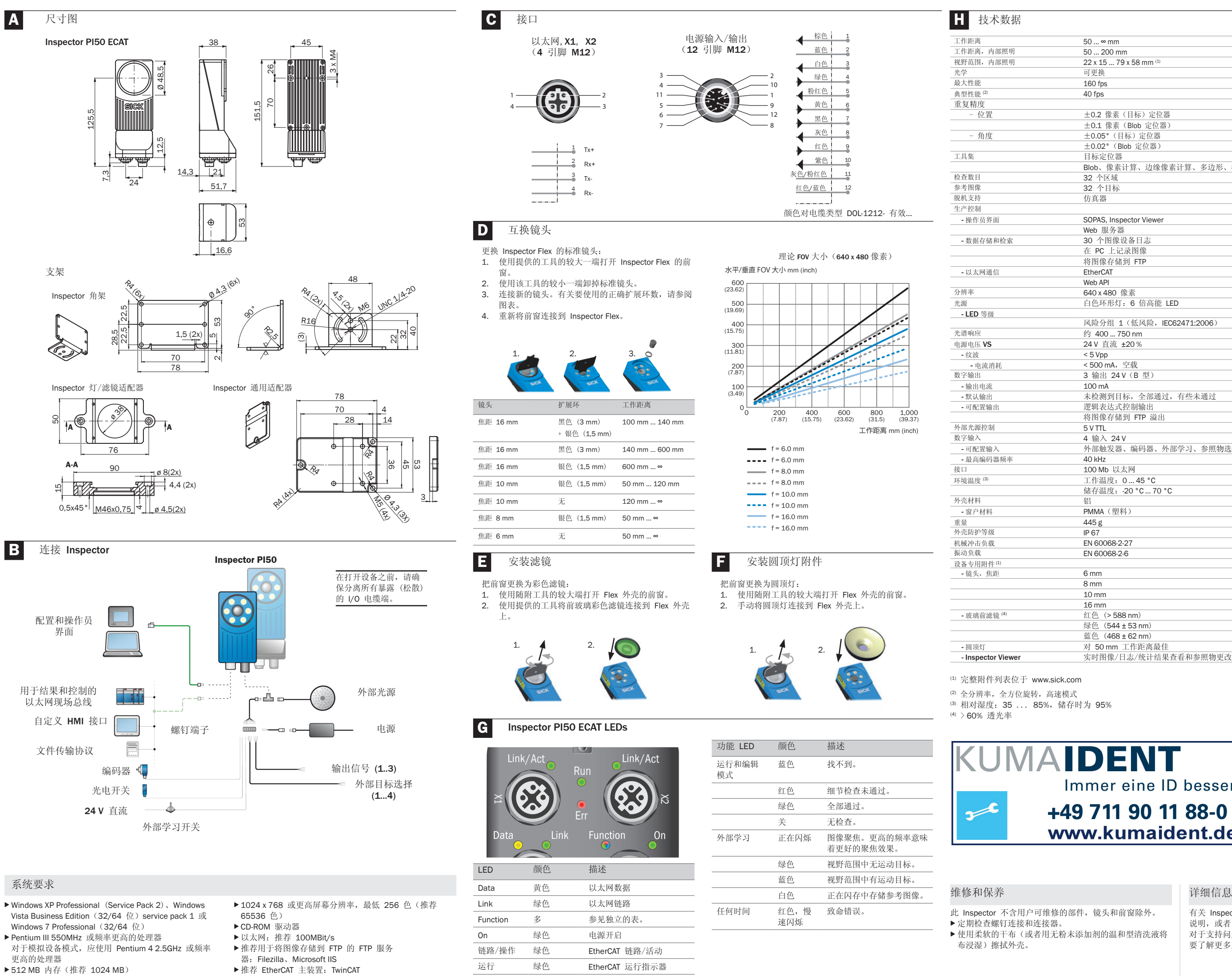

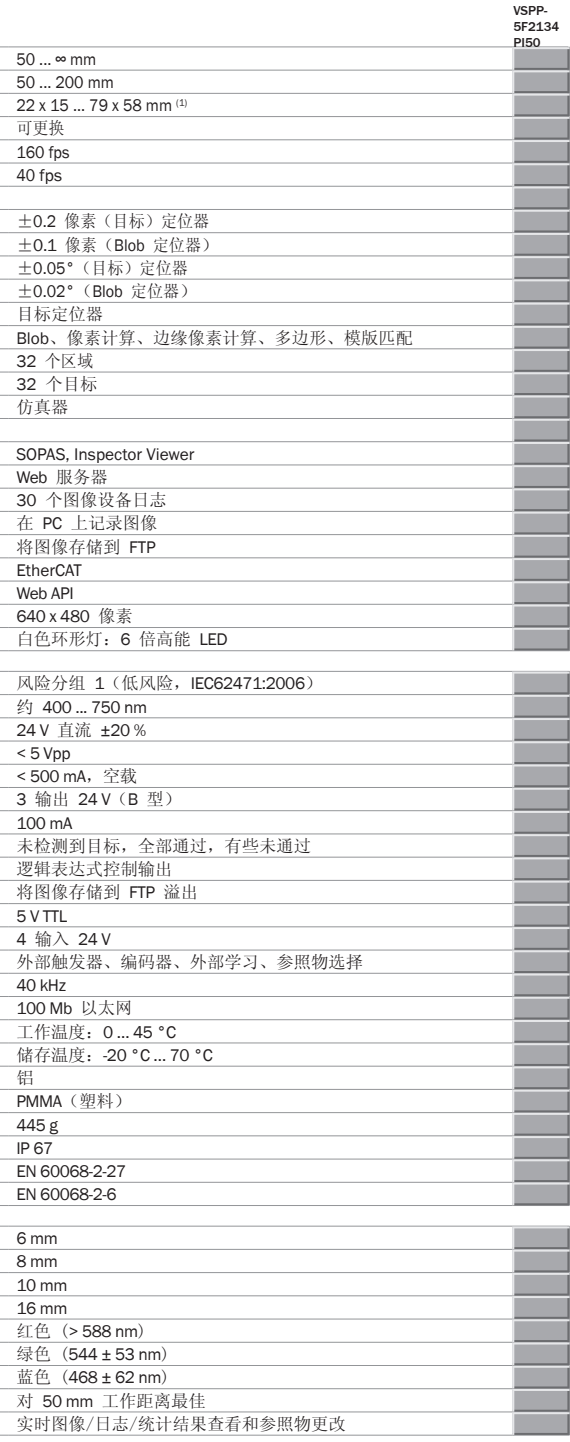

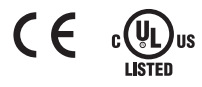

**IDENT** Immer eine ID besser +49 711 90 11 88-0 www.kumaident.de